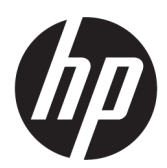

Uživatelská příručka

#### **SOUHRN**

Tato příručka obsahuje základní informace o používání a upgradu tohoto produktu, včetně témat, jako jsou komponenty, funkce, sítě a zdroje HP.

## Právní informace

© Copyright 2023 HP Development Company, L.P.

Microsoft a Windows jsou registrované ochranné známky nebo ochranné známky společnosti Microsoft Corporation ve Spojených státech a/nebo dalších zemích. USB Type-C a USB-C isou registrované ochranné známky organizace USB Implementers Forum. DisplayPort™, logo DisplayPort a VESA jsou ochranné známky ve vlastnictví asociace Video Electronics Standards Association (VESA) ve Spojených státech amerických a dalších zemích.

Informace zde uvedené mohou být bez předchozího upozornění změněny. Veškeré záruky poskytované na produkty a služby společnosti HP jsou popsány ve výslovném prohlášení o záruce přiloženém ke každému produktu či službě. Žádné informace uvedené v tomto textu nelze považovat za rozšíření těchto záruk. Společnost HP nenese odpovědnost za technické nebo redakční chyby ani za opomenutí vyskytující se v tomto dokumentu.

Druhé vydání: květen 2023

Číslo dokumentu: N05901-223

#### Důležité informace o produktu

Tato příručka popisuje funkce, kterými je vybavena většina produktů. Některé funkce nemusí být ve vašem počítači k dispozici.

Některé funkce nejsou dostupné ve všech edicích nebo verzích systému Windows. Systémy mohou vyžadovat instalaci vylepšeného nebo dodatečně zakoupeného hardwaru, ovladačů, softwaru nebo aktualizaci systému BIOS, aby mohla být funkčnost systému Windows plně využita. Systém Windows se aktualizuje automaticky; tato funkce je vždy zapnuta. Je zapotřebí vysokorychlostní internet a účet u společnosti Microsoft. Mohou být účtovány poplatky za připojení k internetu a mohou existovat další požadavky na aktualizace. Další informace naleznete na webu [http://www.windows.com.](http://www.windows.com) Pokud je váš produkt dodáván se systémem Windows v režimu S: Systém Windows

v režimu S pracuje výhradně s aplikacemi z obchodu Microsoft Store v systému Windows. Některá výchozí nastavení, funkce a aplikace nelze měnit. Některé příslušenství a aplikace, které jsou kompatibilní se systémem Windows, nemusí fungovat (včetně některých antivirových programů, tiskáren souborů PDF, nástrojů pro ovladače a aplikací pro přístupnost) a výkon se může lišit, a to i v případě, že vypnete režim S. Pokud přepnete do systému Windows, nemůžete přepnout zpět do režimu S. Další informace naleznete na webu Windows.com/ SmodeFAQ.

Nejnovější verze uživatelských příruček naleznete na stránce [http://www.hp.com/support,](http://www.hp.com/support) kde podle pokynů vyhledejte svůj produkt. Potom vyberte možnost Manuals (Příručky).

#### Podmínky používání softwaru

Instalací, kopírováním, stažením nebo jiným použitím jakéhokoli softwarového produktu předinstalovaného v tomto počítači se zavazujete dodržovat ustanovení licenční smlouvy koncového uživatele HP (EULA). Nepřijmete-li podmínky této licence, váš výhradní nápravný prostředek je vrácení celého nepoužitého produktu (hardwaru a softwaru) do 14 dnů oproti vrácení peněz, a to podle zásady pro vrácení peněz prodejce.

S žádostmi o jakékoli další informace či o vrácení peněz za počítač se obraťte na svého prodejce.

# O této příručce

Tato příručka poskytuje základní informace o použití a upgradu tohoto produktu.

- A VAROVÁNÍ! Označuje nebezpečnou situaci, která, pokud jí nebude předejito, může mít za následek vážné zranění nebo smrtelný úraz.
- **△ UPOZORNĚNÍ:** Označuje nebezpečnou situaci, která, pokud jí nebude předejito, **může** mít za následek lehké nebo střední zranění.
- $\ddot{a}$  DŮLEŽITÉ: Označuje informace, které jsou považovány za důležité, ale nevztahují se k nebezpečí (např. zprávy vztahující se k poškození majetku). Varují uživatele, že nedodržení postupu přesně podle popisu může vést ke ztrátě dat nebo poškození hardwaru či softwaru. Také obsahují základní informace vysvětlující daný koncept nebo vedoucí k dokončení úkolu.
- POZNÁMKA: Obsahuje další informace zdůrazňující nebo doplňující důležité body hlavního textu.
- tó: TIP: Nabízí užitečné rady pro dokončení úkolu.

# **Obsah**

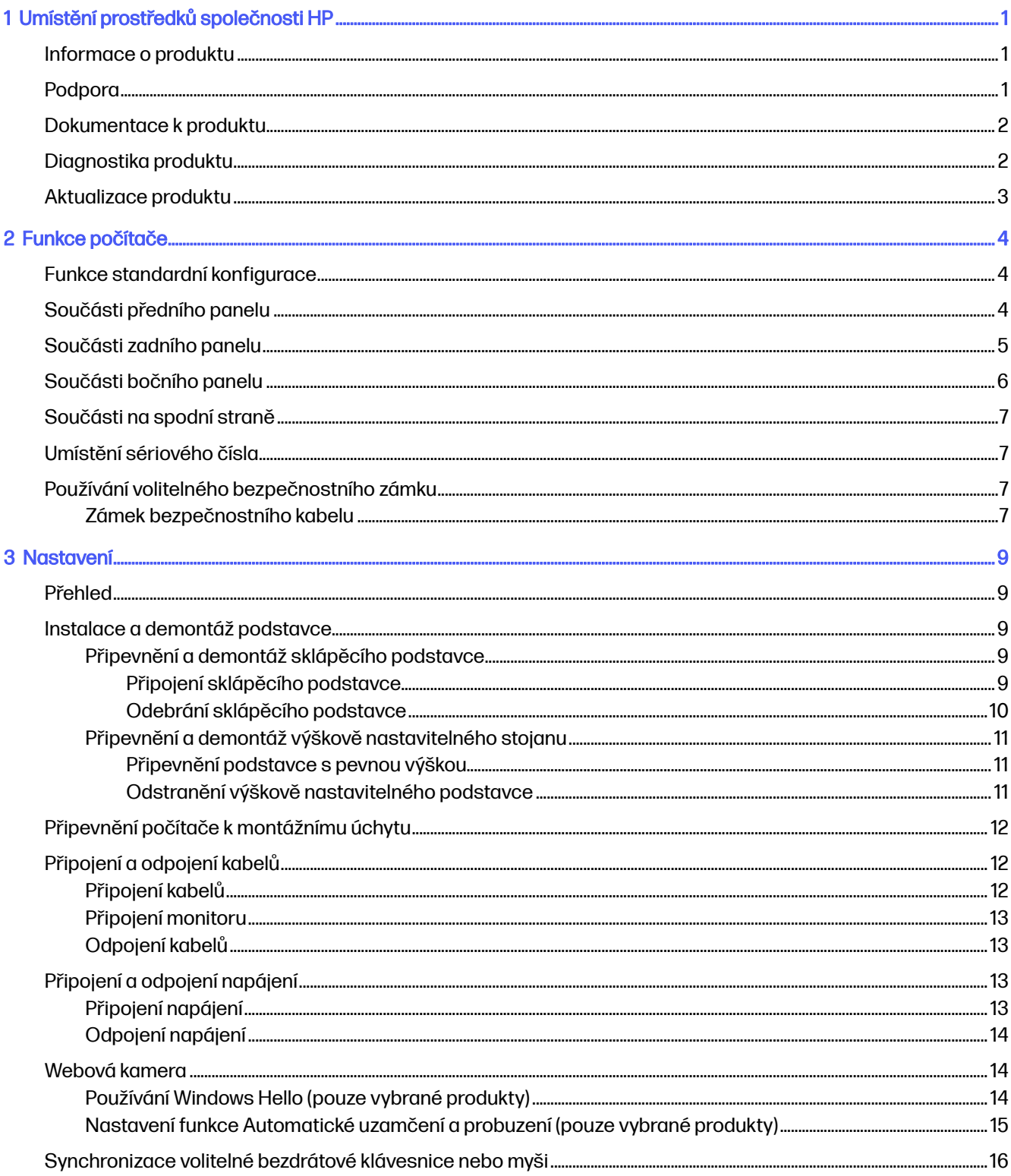

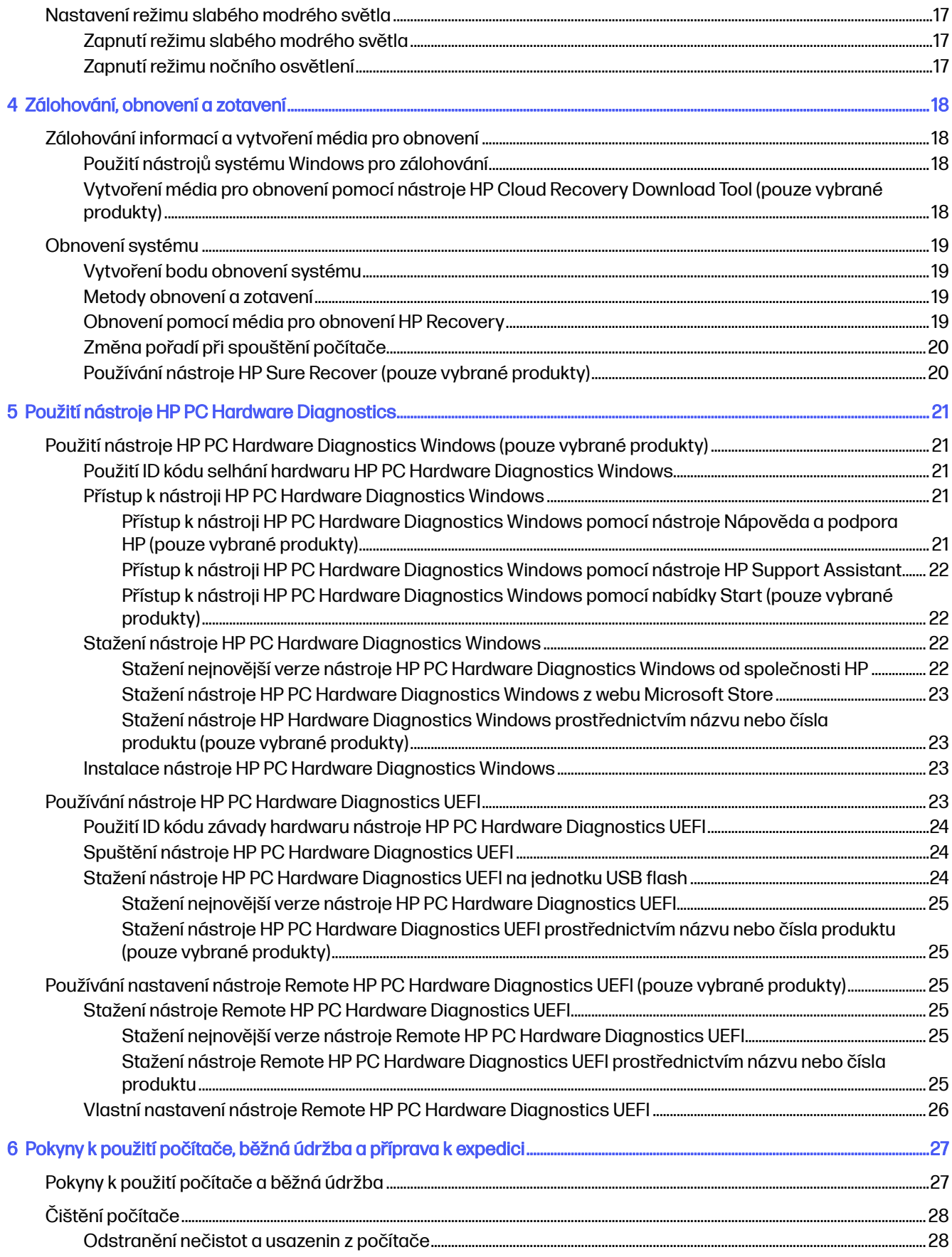

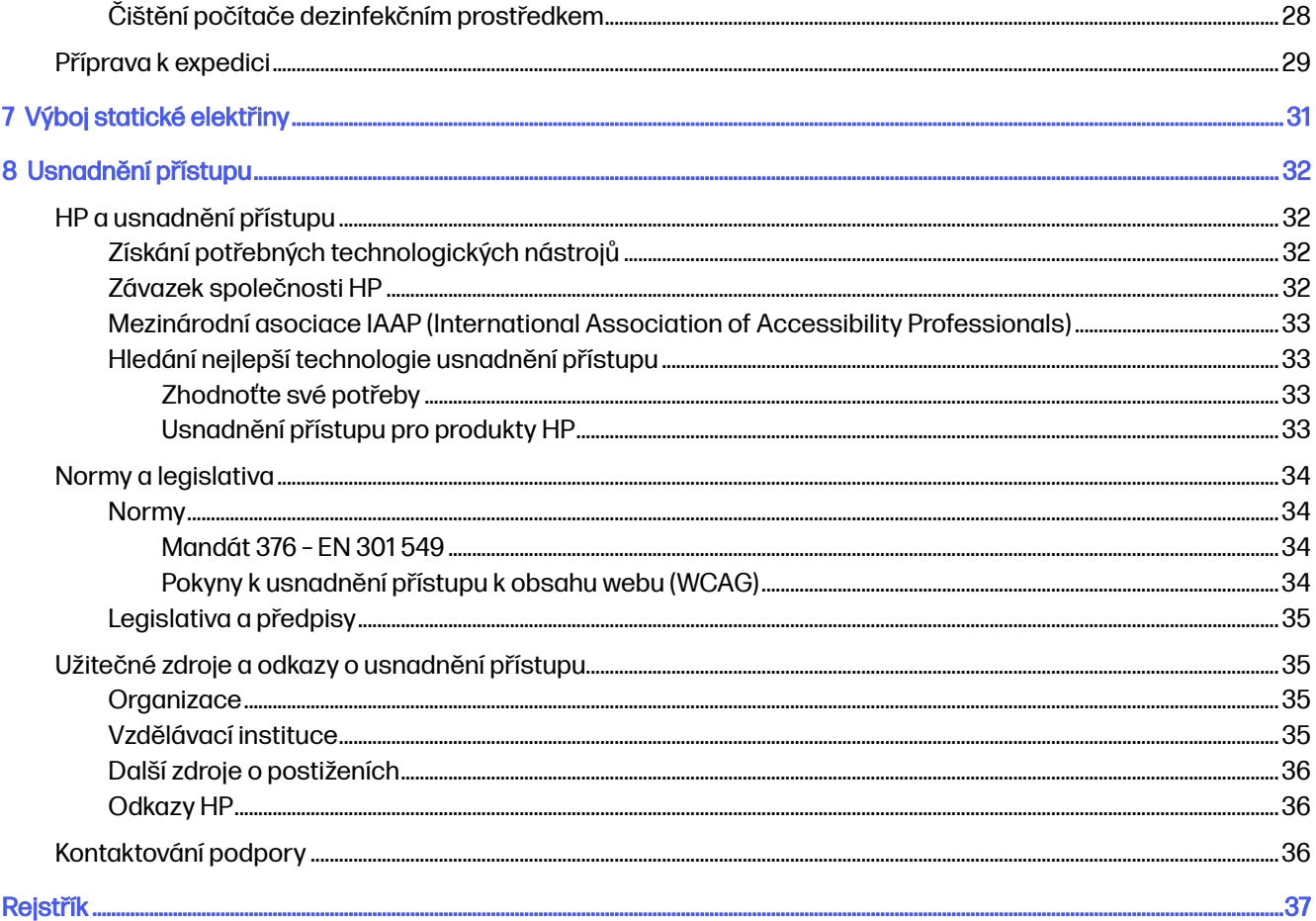

# <span id="page-6-0"></span>1 Umístění prostředků společnosti HP

Přečtěte si informace obsažené v této kapitole o tom, kde naleznete další zdroje HP.

## Informace o produktu

Podrobnější informace o produktu, užitečné návody a mnoho dalších informací naleznete pomocí této tabulky.

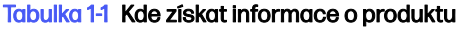

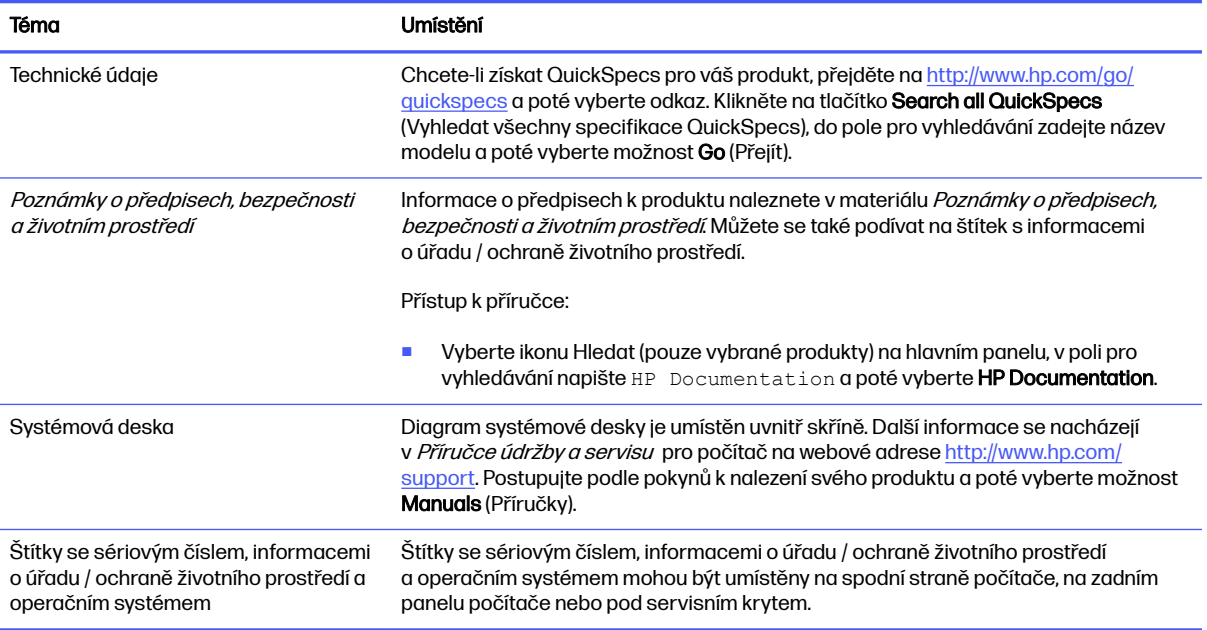

## Podpora

Chcete-li vyhledat zdroje, které poskytují informace o podpoře a záruce, použijte tuto tabulku.

Tabulka 1-2 Kde získat informace o podpoře

| Téma             | Umístění                                                           |
|------------------|--------------------------------------------------------------------|
| Podpora produktu | Kontakty podpory HP naleznete na adrese http://www.hp.com/support. |
|                  | Zde máte k dispozici přístup k následujícím druhům podpory:        |
|                  | Online konverzace s technikem společnosti HP<br>۰                  |
|                  | Telefonní čísla podpory                                            |
|                  | Informace o servisních střediscích společnosti HP                  |
|                  |                                                                    |

#### <span id="page-7-0"></span>Tabulka 1-2 Kde získat informace o podpoře (pokračování)

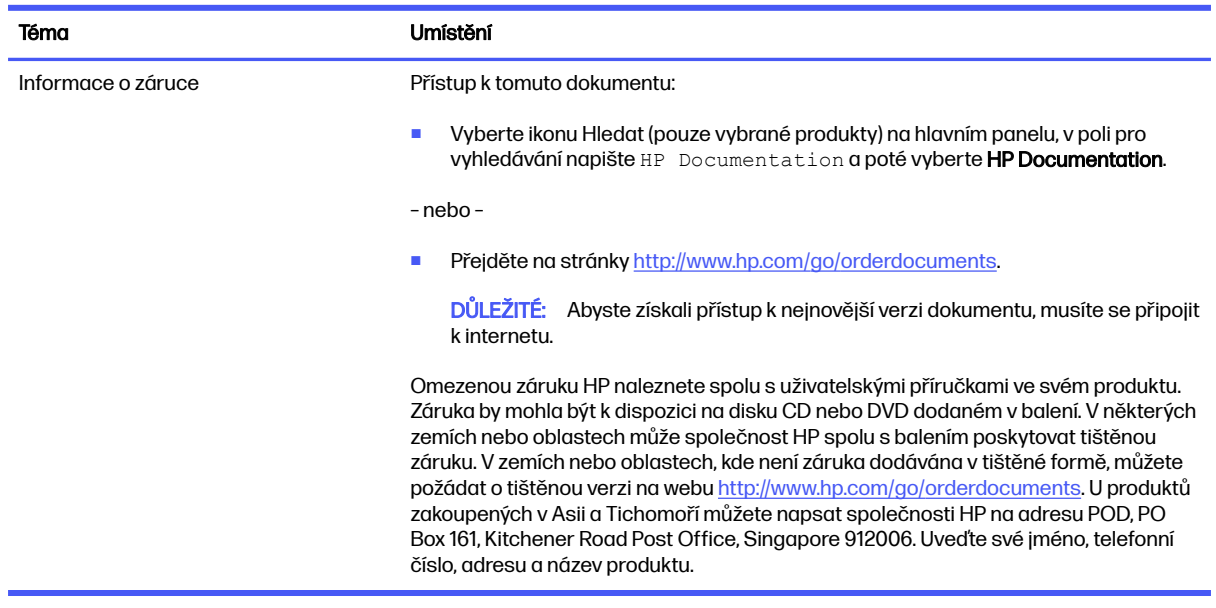

## Dokumentace k produktu

Chcete-li vyhledat zdroje, které obsahují dokumentaci k produktu, použijte tuto tabulku.

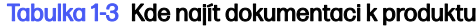

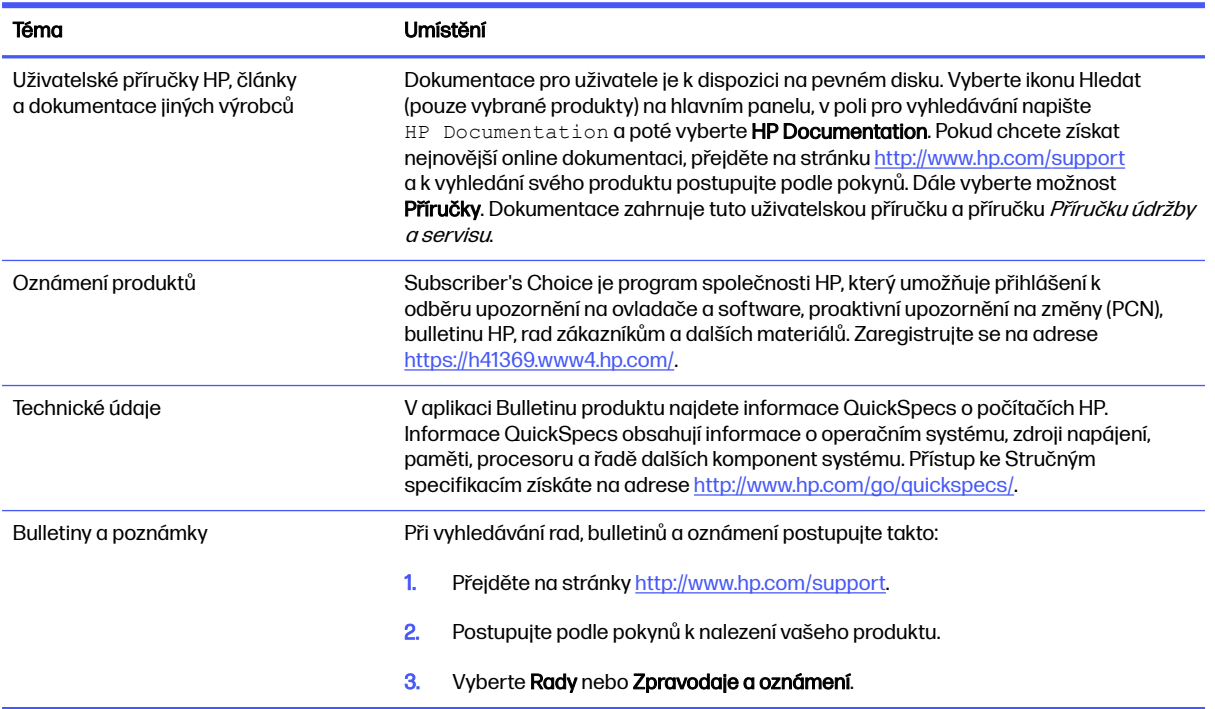

## Diagnostika produktu

Chcete-li vyhledat zdroje, které poskytují diagnostické nástroje produktu, použijte tuto tabulku.

#### <span id="page-8-0"></span>Tabulka 1-4 Kde najít diagnostické nástroje

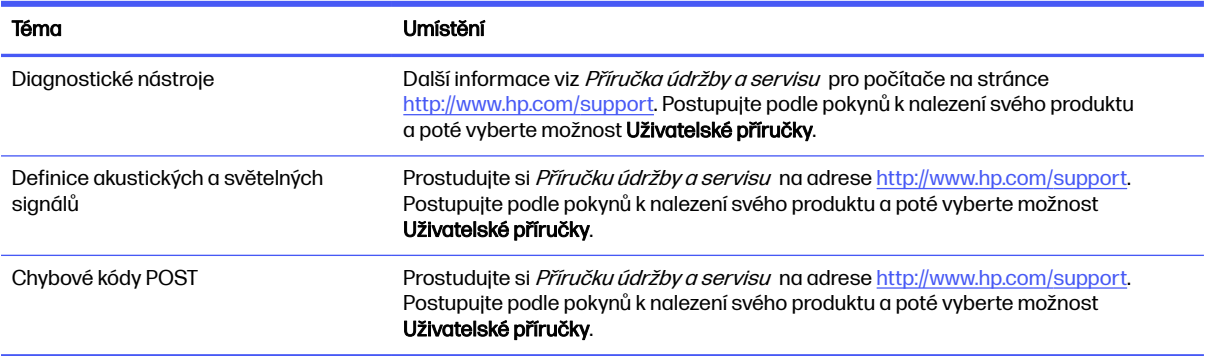

## Aktualizace produktu

Chcete-li vyhledat zdroje, které poskytují aktualizace produktu, použijte tuto tabulku.

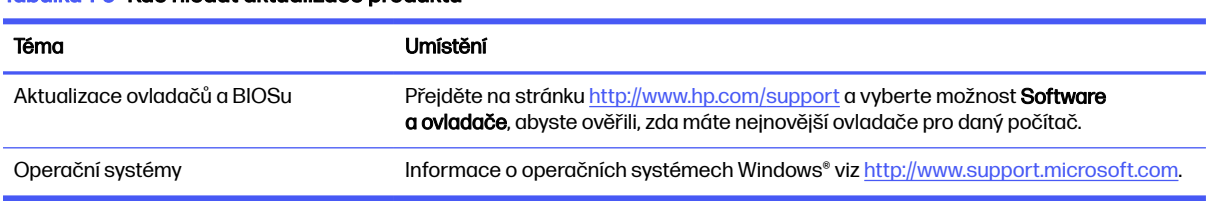

#### Tabulka 1-5 Kde hledat aktualizace produktu

# <span id="page-9-0"></span>2 Funkce počítače

V této kapitole jsou uvedeny informace o funkcích počítače.

## Funkce standardní konfigurace

Pro identifikaci typické konfigurace počítače si přečtěte tuto kapitolu. Funkce jednotlivých modelů se liší. Pro pomoc podpory a pro další informace o hardwaru a softwaru instalovaného na vašem modelu počítače spusťte nástroj HP Support Assistant.

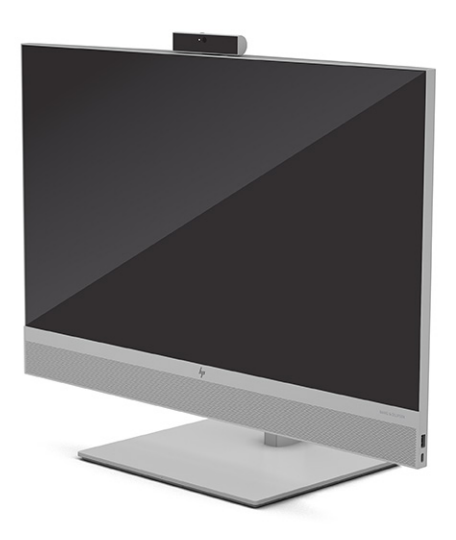

## Součásti předního panelu

K identifikaci součástí předního panelu použijte tuto ilustraci a tabulku.

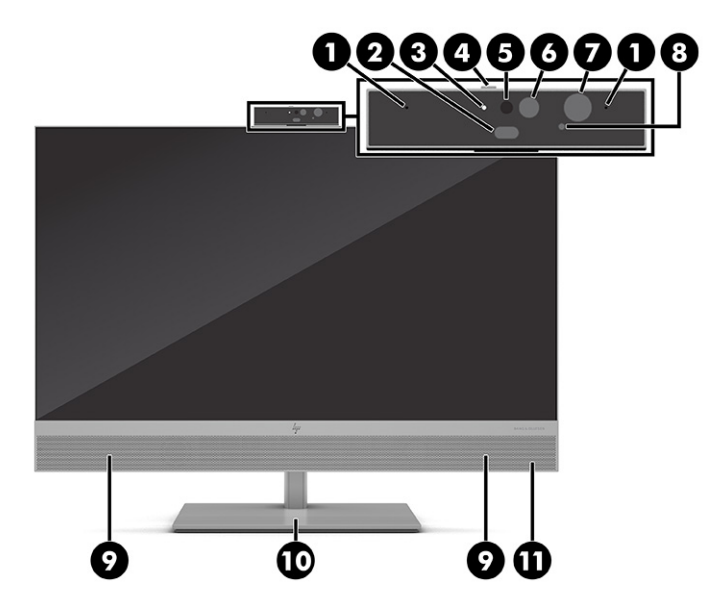

#### <span id="page-10-0"></span>Tabulka 2-1 Identifikace součástí předního panelu

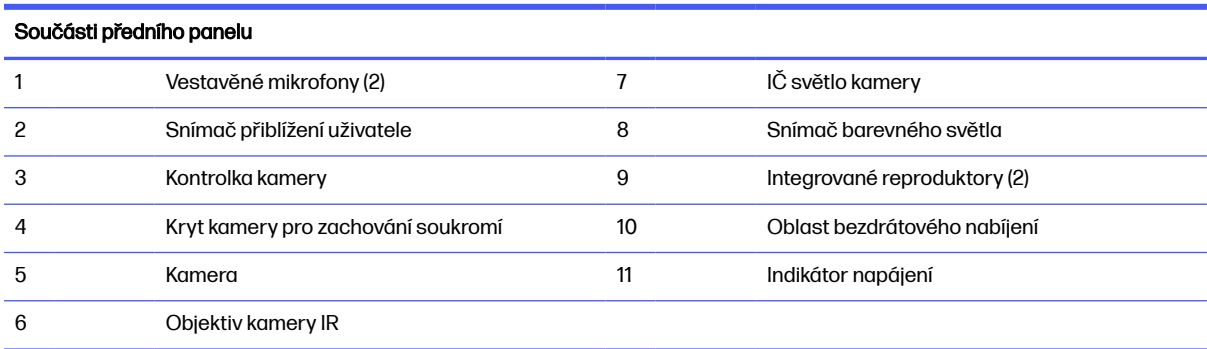

POZNÁMKA: Indikátor napájení svítí u zapnutého počítače obvykle bíle. Pokud červená kontrolka bliká, počítač zobrazuje diagnostický kód na znamení problému. Význam kódů je popsán v Příručce údržby a servisu.

POZNÁMKA: Otočení kamery je 180°. Kameru lze naklonit pod úhlem –5° až +40°.

POZNÁMKA: Snímač blízkosti uživatele sleduje vaši přítomnost před počítačem, aby šetřil energii a zvýšil zabezpečení. Další informace naleznete v části [Nastavení funkce Automatické uzamčení a probuzení \(pouze vybrané produkty\)](#page-20-0) na str. 15.

## Součásti zadního panelu

K identifikaci součástí zadního panelu použijte tuto ilustraci a tabulku.

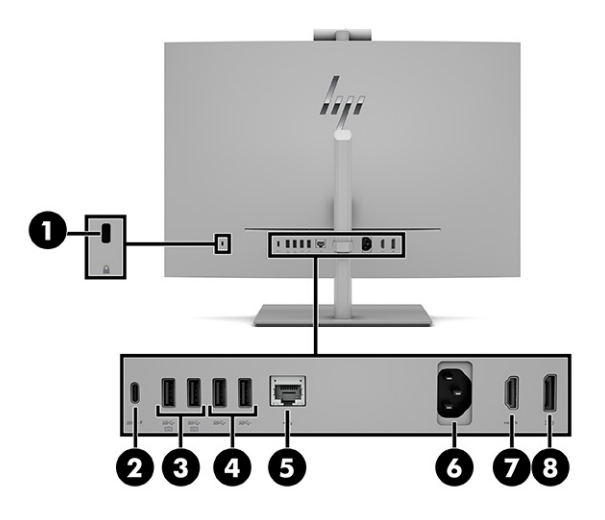

#### Tabulka 2-2 Identifikace součástí na zadním panelu

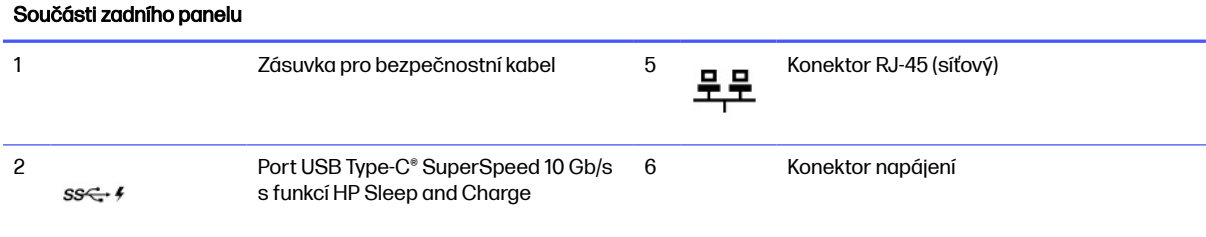

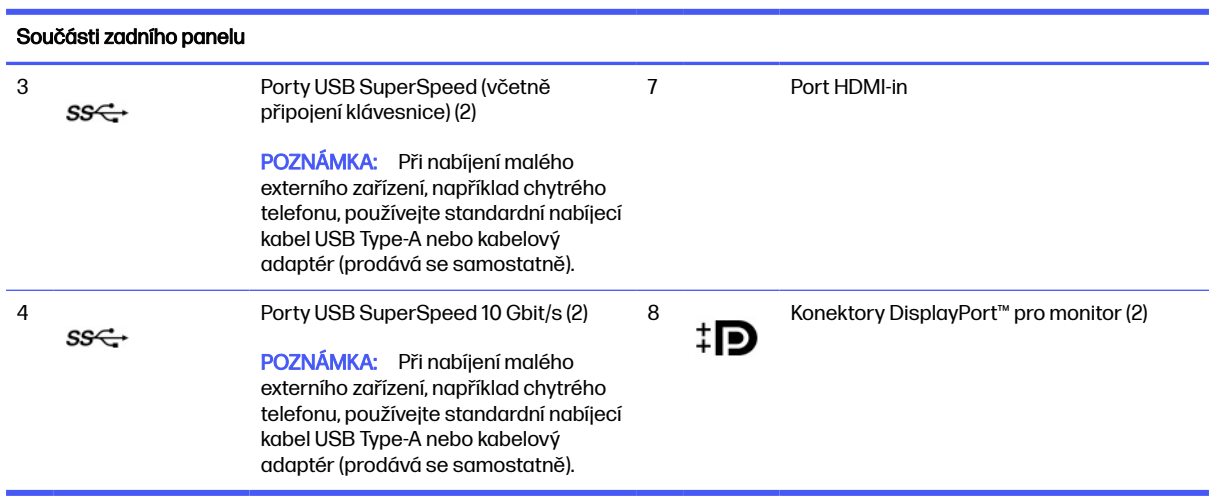

#### <span id="page-11-0"></span>Tabulka 2-2 Identifikace součástí na zadním panelu (pokračování)

## Součásti bočního panelu

K identifikaci součástí bočního panelu použijte tuto ilustraci a tabulku.

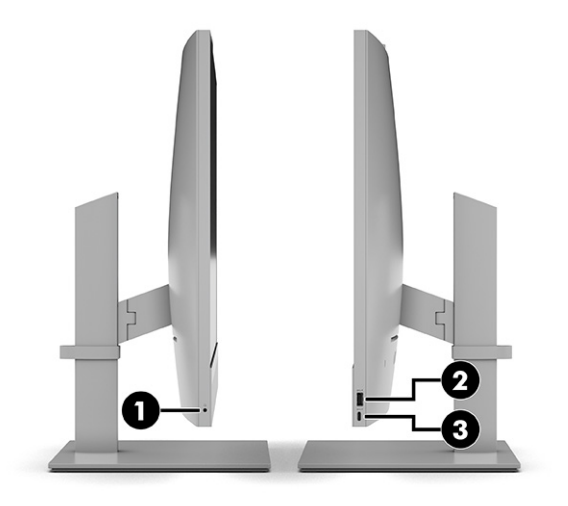

#### Tabulka 2-3 Identifikace komponent na bočním panelu

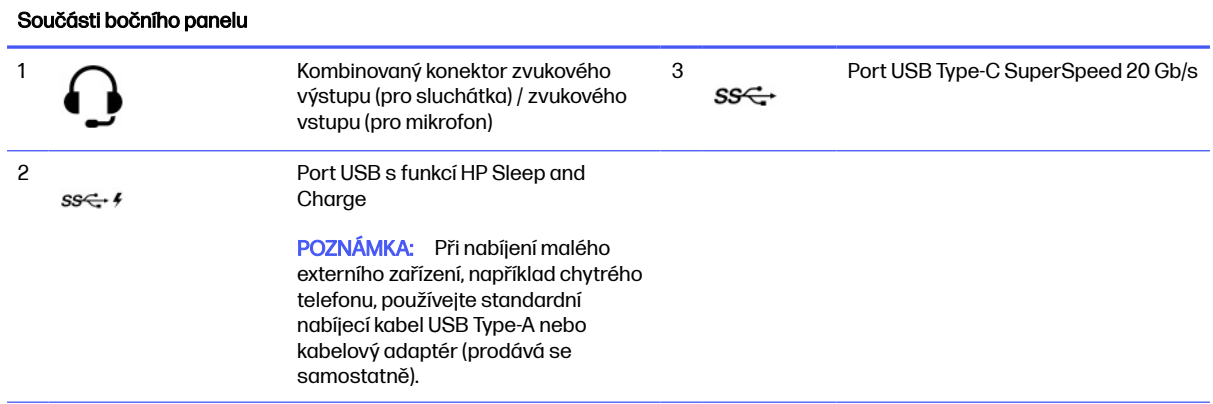

#### <span id="page-12-0"></span>Tabulka 2-3 Identifikace komponent na bočním panelu (pokračování)

#### Součásti bočního panelu

POZNÁMKA: Kombinovaný konektor podporuje sluchátka, liniová výstupní zařízení, mikrofony, liniová vstupní zařízení nebo náhlavní soupravy s technologií CTIA.

## Součásti na spodní straně

K identifikaci součástí na spodní straně použijte tuto ilustraci a tabulku.

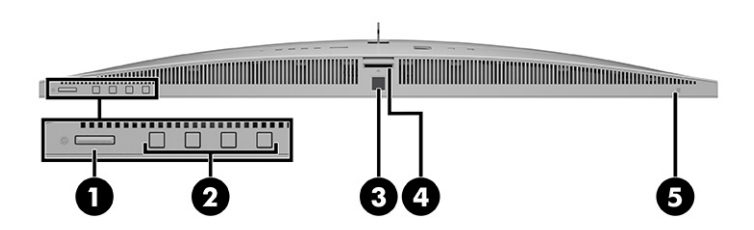

#### Tabulka 2-4 Identifikace součástí na spodní straně

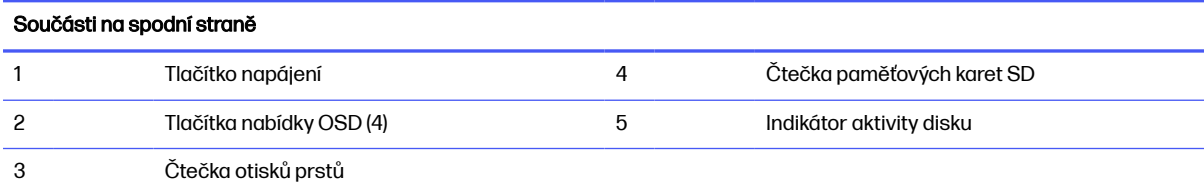

## Umístění sériového čísla

Každý počítač má jedinečné sériové číslo a číslo ID produktu, která se nachází na horní části skříně počítače. Tato čísla mějte k dispozici, pokud kontaktujete zákaznickou podporu s žádostí o pomoc.

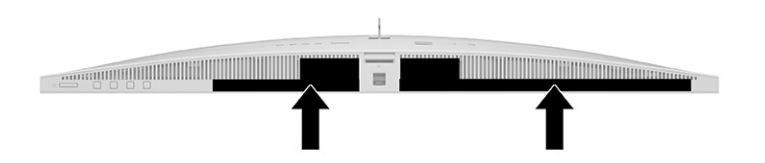

## Používání volitelného bezpečnostního zámku

Pro zajištění počítače můžete použít různé typy zámků (zakoupené samostatně).

### Zámek bezpečnostního kabelu

Počítač lze zabezpečit zámkem bezpečnostního kabelu.

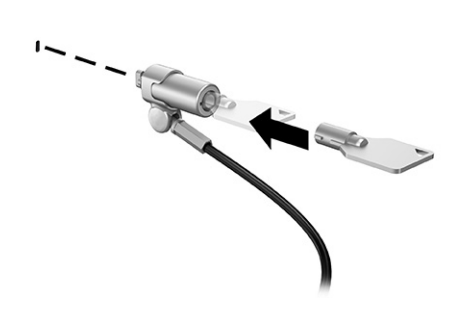

# <span id="page-14-0"></span>3 Nastavení

V této kapitole jsou uvedeny podrobné pokyny k instalaci počítače.

## Přehled

Přečtěte si informace v této části, kde naleznete přehled procesu instalace.

Proveďte jeden z následujících postupů:

Připevněte podstavec. Viz Instalace a demontáž podstavce na str. 9.

– nebo –

- Připojte počítač k montážnímu úchytu. Viz [Připevnění počítače k montážnímu úchytu](#page-17-0) na str. 12.
- Připojte kabely pro periferní zařízení a napájení. Viz [Připojení a odpojení kabelů](#page-17-0) na str. 12.
- Chcete-li, připojte další displej. Viz [Připojení monitoru](#page-18-0) na str. 13.
- Nainstalujte bezpečnostní kabel. Viz [Zámek bezpečnostního kabelu](#page-12-0) na str. 7.
- Zapněte napájení. Viz [Připojení napájení](#page-18-0) na str. 13.

Myš a klávesnice jsou spárovány při výrobě. Pokud potřebujete znovu synchronizovat myš a klávesnici, pokyny najdete v části [Synchronizace volitelné bezdrátové klávesnice nebo myši](#page-21-0) na str. 16.

## Instalace a demontáž podstavce

Pro připevnění nebo sejmutí podstavce postupujte podle těchto pokynů.

Pro počítač jsou k dispozici tři podstavce:

- Sklápěcí podstavec
- Stojan s nastavitelnou výškou
- Podstavec s nastavitelnou výškou s bezdrátovým nabíjením
- **EX** POZNÁMKA: Počítač musí být připojen v orientaci na šířku.

## Připevnění a demontáž sklápěcího podstavce

Sklápěcí podstavec můžete připevnit nebo odebrat.

#### Připojení sklápěcího podstavce

Pomocí následujících kroků upevněte sklápěcí podstavec k počítači.

1. Položte počítač obrazovkou dolů na měkký a rovný povrch. Společnost HP doporučuje, abyste počítač položili na přikrývku, ručník nebo jinou měkkou a jemnou tkaninu, aby nedošlo k poškrábání nebo jinému poškození panelu a povrchu displeje.

- <span id="page-15-0"></span>2. Zarovnejte podstavec s konektorem na zadní straně počítače.
- 3. Zatlačením na podstavec jej nainstalujte na místo. Zatažením za rameno podstavce nahoru se přesvědčte, zda je podstavec pevně připevněn k počítači.

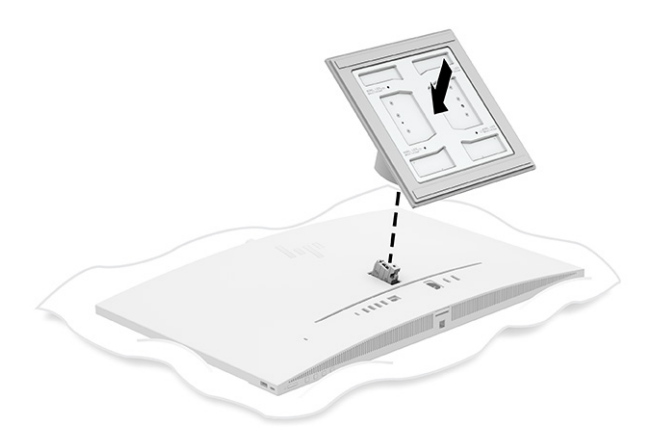

### Odebrání sklápěcího podstavce

Pomocí následujících kroků odeberte z počítače sklápěcí podstavec.

- 1. Vyjměte nebo odpojte od počítače všechna vyjímatelná média, např. optické disky nebo jednotky USB Flash.
- 2. Pečlivě vypněte počítač pomocí operačního systému. Následně vypněte veškerá externí zařízení.
- 3. Vypojte napájecí kabel ze zásuvky střídavého proudu a odpojte všechna externí zařízení.
- 4. Položte počítač obrazovkou dolů na měkký a rovný povrch. Společnost HP doporučuje, abyste počítač položili na přikrývku, ručník nebo jinou měkkou a jemnou tkaninu, aby nedošlo k poškrábání nebo jinému poškození panelu a povrchu displeje.
- 5. Stiskněte uvolňující západku podstavce (1).
- 6. Zvedněte podstavec směrem z počítače (2).

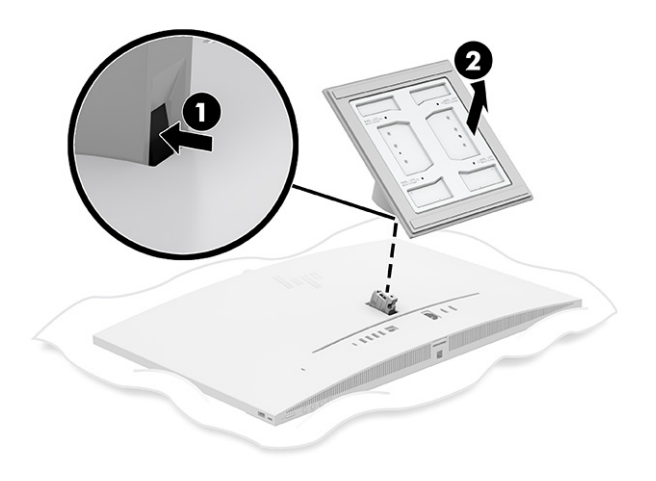

## <span id="page-16-0"></span>Připevnění a demontáž výškově nastavitelného stojanu

Můžete připevnit nebo odebrat výškově nastavitelný podstavec.

#### Připevnění podstavce s pevnou výškou

Pomocí následujících kroků připevněte podstavec s pevnou výškou k počítači.

- 1. Položte počítač obrazovkou dolů na měkký a rovný povrch. Společnost HP doporučuje, abyste počítač položili na přikrývku, ručník nebo jinou měkkou a jemnou tkaninu, aby nedošlo k poškrábání nebo jinému poškození panelu a povrchu displeje.
- 2. Zarovnejte podstavec s konektorem na zadní straně počítače (1) a otočením jej nainstalujte (2).
- 3. Zatlačením na podstavec jej nainstalujte na místo (3). Zatažením za rameno podstavce nahoru se přesvědčte, zda je podstavec pevně připevněn k počítači.

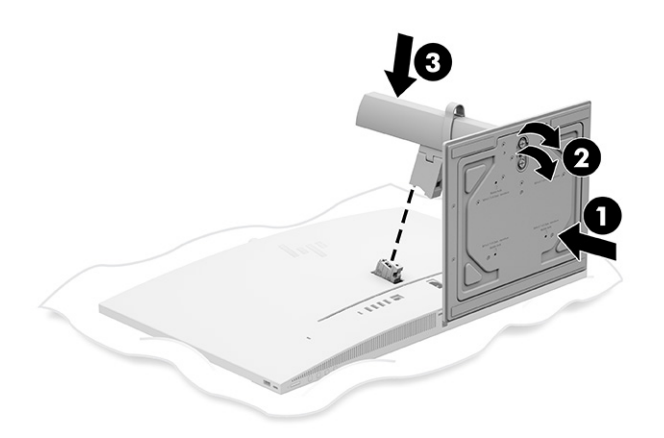

#### Odstranění výškově nastavitelného podstavce

Výškově nastavitelný podstavec z počítače odstraňte pomocí následujících kroků.

- 1. Vyjměte nebo odpojte od počítače všechna vyjímatelná média, např. optické disky nebo jednotky USB Flash.
- 2. Pečlivě vypněte počítač pomocí operačního systému. Následně vypněte veškerá externí zařízení.
- 3. Vypojte napájecí kabel ze zásuvky střídavého proudu a odpojte všechna externí zařízení.
- 4. Položte počítač obrazovkou dolů na měkký a rovný povrch. Společnost HP doporučuje, abyste počítač položili na přikrývku, ručník nebo jinou měkkou a jemnou tkaninu, aby nedošlo k poškrábání nebo jinému poškození panelu a povrchu displeje.
- 5. Stiskněte uvolňující západku podstavce (1).

<span id="page-17-0"></span>6. Zvedněte podstavec (2) směrem z počítače.

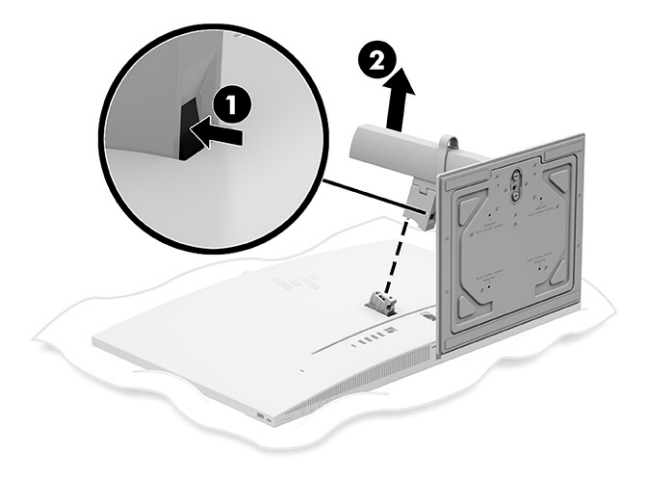

## Připevnění počítače k montážnímu úchytu

Počítač lze upevnit ke stěně, na otočné rameno nebo další montážní úchyty.

POZNÁMKA: Počítač musí být připojen v orientaci na šířku.

**■** Pokud chcete připevnit počítač na otočné rameno nebo jiné montážní zařízení, vložte čtyři montážní šrouby do otvorů montážního zařízení a do otvorů na šrouby VESA® na zadní straně počítače.

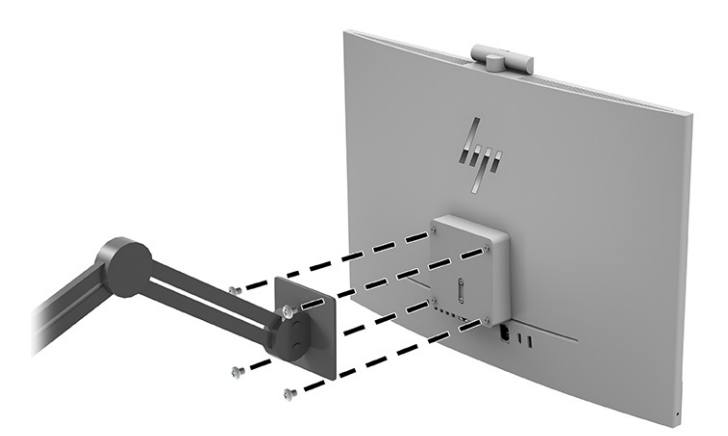

## Připojení a odpojení kabelů

Pro připojení nebo odpojení kabelů postupujte podle těchto pokynů.

### Připojení kabelů

Pomocí následujících kroků připojte k počítači kabely.

1. Kabely periferií zapojte do příslušných portů.

2. Připojte napájecí kabel ke konektoru napájení na zadní straně počítače.

### <span id="page-18-0"></span>Připojení monitoru

Porty na zadní straně počítače umožňují připojení až dvou monitorů k počítači.

Pokud připojujete monitor, který je vybaven portem DisplayPort™, není nutný žádný videoadaptér. Pokud připojuje, který není vybaven portem DisplayPort, můžete si pro svoji konfiguraci zakoupit od společnosti HP videoadaptér.

Adaptéry DisplayPort a videokabely se prodávají samostatně. Společnost HP nabízí následující adaptéry:

- Adaptér DisplayPort-to-VGA
- Adaptér DisplayPort-to-DVI

Připojení monitoru:

- 1. Vypněte napájení počítače a monitoru, který připojujete k počítači.
- 2. Pokud má monitor konektor DisplayPort, zapojte kabel DisplayPort přímo mezi konektor DisplayPort v zadní části počítače a konektor DisplayPort na monitoru.
- 3. Pokud monitor nemá konektor DisplayPort, připojte videoadaptér DisplayPort na konektor DisplayPort počítače. Poté připojte kabel (VGA nebo DVI v závislosti na použití) mezi adaptér a monitor.
- 4. Zapněte napájení počítače a monitoru.
- POZNÁMKA: Ke konfiguraci monitoru jako zrcadlového obrazu displeje počítače nebo jako rozšíření displeje počítače použijte software grafické karty nebo nastavení zobrazení systému Windows.

## Odpojení kabelů

Kabely od počítače odpojte podle následujících kroků.

- 1. Může být nutné vyjmout bezpečnostní kabel, pokud je nainstalován na zadní straně počítače.
- 2. Odpojte kabely od portu.

## Připojení a odpojení napájení

Chcete-li připojit počítač ke zdroji napájení nebo jej od něj odpojit, postupujte podle těchto pokynů.

## Připojení napájení

Pomocí následujících kroků připojte k počítači napájecí kabel.

<span id="page-19-0"></span>1. Připojte jeden konec napájecího kabelu k adaptéru střídavého proudu a druhý konec k uzemněné zásuvce střídavého proudu, poté připojte adaptér střídavého proudu k počítači.

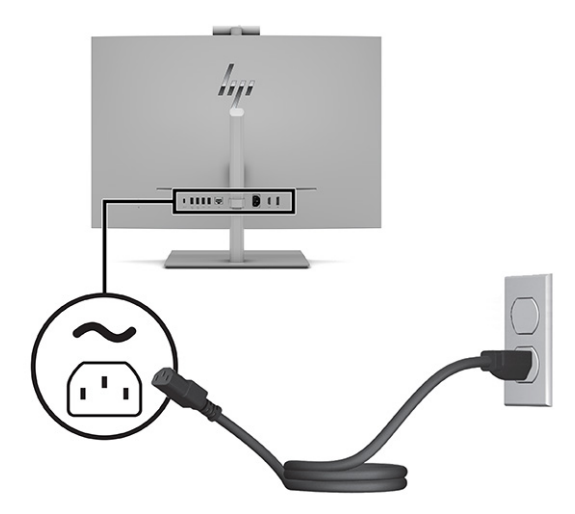

2. Zapněte počítač stisknutím tlačítka vypínače.

## Odpojení napájení

Napájecí kabel od počítače odpojte podle následujících kroků.

- 1. Vyjměte nebo odpojte od počítače všechna vyjímatelná média, např. optické disky nebo jednotky USB Flash.
- 2. Řádně počítač vypněte prostřednictvím operačního systému a poté vypněte všechna externí zařízení.
- 3. Vypojte napájecí kabel ze zásuvky střídavého proudu a odpojte všechna externí zařízení.

## Webová kamera

Pokud jste přihlášeni k platformě pro videokonference přes webový prohlížeč nebo aplikaci, můžete použít webovou kameru následujícími způsoby.

- Streamování online videokonferencí
- Zajištění bezpečnosti konverzací

## Používání Windows Hello (pouze vybrané produkty)

U produktů vybavených čtečkou otisků prstů nebo infračervenou kamerou umožňuje funkce Windows Hello registraci otisků prstů, ID obličeje a nastavení osobního identifikačního čísla (PIN). Po registraci můžete pro přihlášení do systému Windows použít čtečku otisků prstů, ID obličeje nebo kód PIN.

Nastavení Windows Hello:

1. Vyberte tlačítko Start, vyberte položku Nastavení, potom položku Účty a nakonec položku Možnosti přihlášení.

- <span id="page-20-0"></span>2. Nemáte-li nastavené heslo, musíte jej přidat předtím, než budete moci používat další možnosti přihlášení. Vyberte možnost Heslo a potom Přidat.
- 3. Vyberte možnost Rozpoznávání obličeje (Windows Hello) nebo Rozpoznání otisků prstů (Windows Hello) a potom vyberte volbu Nastavit.
- 4. Vyberte možnost Začněte a potom postupujte podle pokynů na obrazovce registrací otisků prstů nebo ID tváře a nastavte kód PIN.
- $\ddot{a}$  DŮLEŽITÉ: Chcete-li zabránit potížím při přihlašování pomocí otisků prstů, ujistěte se, že při registraci otisku prstu jsou čtečkou otisků prstů registrovány všechny strany prstu.
- POZNÁMKA: Kód PIN nemá omezení délky. Výchozí nastavení je pouze pro číslice. Chcete-li použít písmena nebo speciální znaky, označte zaškrtávací políčko vč. písmen a symbolů.

## Nastavení funkce Automatické uzamčení a probuzení (pouze vybrané produkty)

Funkce Automatického uzamčení a probuzení sleduje vaši přítomnost před počítačem, čímž šetří energii a přidává zabezpečení. Když se vzdálíte od počítače, snímač přiblížení uživatele uvede počítač do režimu. Když se vrátíte k počítači, počítač vás rozpozná a počítač automaticky probudí. Ve výchozím nastavení je funkce Automatického uzamčení a probuzení zapnuta.

Přístup k funkci Automatického uzamčení a probuzení na vašem monitoru:

- 1. Klepněte na tlačítko Start a potom vyberte položku Settings (Nastavení). Vyberte položku System (Systém) a potom vyberte **Power & battery** (Napájení a baterie).
- 2. V části Power & battery (Napájení a baterie) vyberte možnost Screen and sleep (Obrazovka a spánek).
- 3. Vyberte jednu nebo obě následující možnosti:
	- Pro automatické vypínání obrazovky, když opustíte počítač zvolte možnost Automatically turn off my screen when I leave (Při opuštění automaticky vypnout obrazovku).
	- **•** Pro probuzení počítače při přiblížení zvolte možnost Automatically wake up my device when I approach (Automaticky probudit zařízení při přiblížení).
- 4. Pro další nastavení na této obrazovce vyberte volbu More options (Další možnosti), a následně si vyberte z následujících možností:
	- Pro nastavení vzdálenosti, ve které vás snímač přiblížení uživatele považuje za nepřítomné, vyberte volbu Consider me gone when I'm this far away (Jsem pryč, pokud jsem takto daleko).
	- **•** Pro určení, jak dlouho vyčkat s vypnutím obrazovky při odchodu od počítače vyberte volbu **Then** turn off my screen after this amount of time (Vypnout obrazovku po uplynutí této lhůty).
	- **•** Pro určení vzdálenosti pro probuzení počítače při vašem přiblížení vyberte možnost Wake my device when I'm this close (Probudit počítač, když jsem takto daleko).

IČ kameru počítače lze použít k přihlášení s použitím funkce Windows Hello.

POZNÁMKA: Některá zařízení mohou být vybavena více než jedním snímačem přiblížení uživatele. Můžete vybrat, který chcete použít.

## <span id="page-21-0"></span>Synchronizace volitelné bezdrátové klávesnice nebo myši

Myš a klávesnice jsou synchronizovány při výrobě. Pokud nefungují, vyjměte a vyměňte baterie. Pokud nejsou klávesnice a myš synchronizovány, pomocí následujícího postupu je můžete znovu ručně synchronizovat.

- 1. Připojte přijímač k portu USB počítače. Pokud má počítač pouze porty USB SuperSpeed, připojte přijímač k portu USB SuperSpeed.
- 2. Aby nedošlo k interferenci se zařízením USB SuperSpeed, umístěte přijímač alespoň 3,0 cm (1,18 palců) od zařízení USB SuperSpeed.
- 3. Přidržte tlačítko Připojení na přijímači na přibližně 5 sekund. Kontrolka stavu na přijímači bude po stisku tlačítka připojení blikat asi 30 sekund.
- 4. Zatímco kontrolka stavu na přijímači bliká, stiskněte tlačítko Připojení na spodní straně klávesnice na 5 až 10 sekund. Po uvolnění tlačítka Připojení přestane kontrolka stavu na přijímači blikat, což znamená, že zařízení jsou synchronizována.
- 5. Přidržte tlačítko Připojení na přijímači na přibližně 5 sekund. Kontrolka stavu na přijímači bude po stisku tlačítka **Připojení** blikat asi 30 sekund.
- 6. Zatímco kontrolka stavu na přijímači bliká, stiskněte tlačítko Připojení na spodní straně myši na 5 až 10 sekund. Po uvolnění tlačítka Připojení přestane kontrolka stavu na přijímači blikat, což znamená, že zařízení jsou synchronizována.

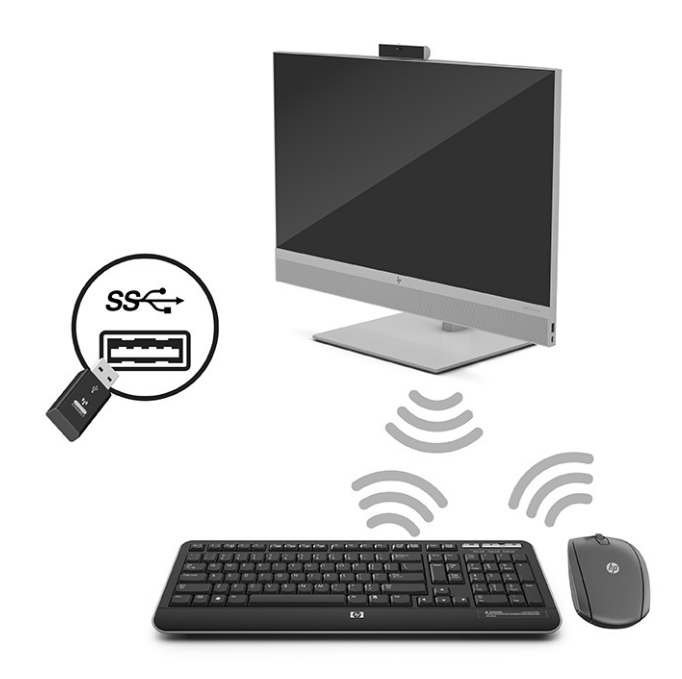

POZNÁMKA: Když myš a klávesnice nadále nefungují, vyjměte a vyměňte baterie. Pokud nejsou myš a klávesnice stále synchronizované, znovu je synchronizujte.

## <span id="page-22-0"></span>Nastavení režimu slabého modrého světla

Zeslabení modrého světla vyzařovaného displejem sníží expozici očí modrému světlu. Počítače HP nabízí nastavení pro snížení výstupu modrého světla a vytváří uvolněnější a méně stimulující obraz, když čtete obsah na obrazovce.

Můžete změnit následující nastavení.

- Low Blue Light (Slabé modré světlo): Snižuje modré světlo pro příjemnější sledování.
- Night (Noc): Upraví monitor na nejnižší modré světlo a sníží dopad na spánek.
- Reading (Čtení): Optimalizuje modré světlo a jas pro zobrazení ve vnitřních prostorech.
- **A VAROVÁNÍ!** Abyste snížili riziko vážného zranění, přečtěte si *Příručku bezpečné a pohodlné obsluhy.* Příručka popisuje správnou instalaci pracovní stanice, držení těla a zdravotní a pracovní návyky pro uživatele počítačů. Příručka bezpečné a pohodlné obsluhy dále poskytuje důležité bezpečnostní informace pro práci s elektrickými a mechanickými součástmi. Příručku bezpečné a pohodlné obsluhy lze nalézt na webu na adrese [http://www.hp.com/ergo.](http://www.hp.com/ergo)

## Zapnutí režimu slabého modrého světla

Chcete-li zapnout režim slabého modrého světla, postupujte následovně.

- 1. Zapněte počítač stisknutím tlačítka napájení, které je umístěno na spodní straně počítače.
- 2. Stiskněte tlačítko OSD nacházející se vedle tlačítka napájení.
- 3. V nabídce OSD vyberte možnost Low Blue Light (Slabé modré světlo), čímž aktivujete funkci slabého modrého světla.

### Zapnutí režimu nočního osvětlení

Chcete-li zapnout režim nočního osvětlení, postupujte následovně.

- 1. Na ploše klikněte pravým tlačítkem a vyberte možnost Nastavení zobrazení.
- 2. Zaškrtněte políčko Noční osvětlení. Nastavení nočního osvětlení se upraví na 48 %.

# <span id="page-23-0"></span>4 Zálohování, obnovení a zotavení

Pomocí nástrojů systému Windows nebo softwaru HP můžete zálohovat informace, vytvořit bod obnovení, obnovit počítač, vytvořit média pro obnovení nebo obnovit počítač do stavu, v jakém byl dodán od výrobce. Provedení těchto standardních postupů může zrychlit návrat počítače do funkčního stavu.

- $\ddot{\mathbb{C}}$  DŮLEŽITÉ: Pokud na tabletu spouštíte procesy obnovení, před zahájením procesu obnovení musí být baterie tabletu nabita nejméně na 70 %.
- DŮLEŽITÉ: V případě tabletu s odnímatelnou klávesnicí připojte tablet ke klávesnici ještě před zahájením procesu obnovení.

## Zálohování informací a vytvoření média pro obnovení

Tyto způsoby vytváření médií pro obnovení a záloh jsou dostupné pouze na vybraných produktech.

### Použití nástrojů systému Windows pro zálohování

Společnost HP doporučuje zálohovat informace bezprostředně po úvodní instalaci. Tento úkol můžete provést buď pomocí nástroje Windows Backup místně s externí jednotkou USB, nebo pomocí online nástrojů.

- DŮLEŽITÉ: Systém Windows představuje jedinou možnost pro zálohování vašich osobních informací. Naplánujte pravidelné zálohy, abyste předešli ztrátě informací.
- **EX POZNÁMKA:** Pokud je úložná kapacita počítače 32 GB nebo méně, je nástroj Obnovení systému Microsoft® ve výchozím nastavení zakázán.

## Vytvoření média pro obnovení pomocí nástroje HP Cloud Recovery Download Tool (pouze vybrané produkty)

K vytvoření média pro obnovení HP Recovery na spouštěcí jednotce USB flash můžete použít nástroj HP Cloud Recovery Download Tool.

Získání podrobností:

- **■** Přejděte na stránky [http://www.hp.com,](http://www.hp.com) vyhledejte položku HP Cloud Recovery a poté vyberte výsledek, který odpovídá typu vašeho počítače.
- POZNÁMKA: Pokud si sami nemůžete vytvořit médium pro obnovení, kontaktujte podporu s žádostí o disky pro obnovení. Přejděte na stránku [http://www.hp.com/support,](http://www.hp.com/support) vyberte svou zemi nebo oblast a postupujte podle pokynů na obrazovce.

 $\ddot{a}$  DŮLEŽITÉ: Společnost HP doporučuje, abyste postupovali podle Metody obnovení a zotavení na str. [19 pro obnovení počítače před tím, než získáte a použijete disky HP Recovery. Pokud použijete](#page-24-0)  poslední zálohu, můžete počítač vrátit do provozuschopného stavu, dříve než použijete disky HP Recovery. Po obnovení systému může být reinstalace celého softwaru operačního systému uvolněného od doby vaší prvotní koupě zdlouhavá.

## <span id="page-24-0"></span>Obnovení systému

Pokud nelze spustit operační systém, máte k dispozici několik nástrojů pro obnovení systému uvnitř i vně systému Windows.

Společnost HP doporučuje, abyste se pokusili obnovit systém pomocí Metody obnovení a zotavení na str. 19.

## Vytvoření bodu obnovení systému

Nástroj Obnovení systému je k dispozici v systému Windows. Software pro obnovení systému může automaticky nebo manuálně vytvářet body obnovení nebo snímky systémových souborů a nastavení počítače v určitém místě.

Při použití nástroje Obnovení systému se počítač vrátí do stavu, v jakém byl v okamžiku, kdy jste vytvořili bod obnovení. Vaše osobní soubory a dokumenty by neměly být ovlivněny.

### Metody obnovení a zotavení

Po spuštění první metody vyzkoušejte, zda problém stále existuje, dříve než budete pokračovat k další metodě, která může být nyní zbytečná.

- 1. Spuštění nástroje Obnovení systému Microsoft.
- 2. Resetujte tento počítač.
- **EX** POZNÁMKA: Běh možností Odstranit vše a poté Zcela vyčistit jednotku může trvat několik hodin a nenechá v počítači žádné informace. Jedná se o nejbezpečnější způsob, jak můžete počítač resetovat dříve, než jej budete recyklovat.
- 3. Obnovení pomocí média pro obnovení HP Recovery. Další informace naleznete v části Obnovení pomocí média pro obnovení HP Recovery na str. 19.

Další informace o prvních dvou způsobech naleznete v aplikaci Získat nápovědu:

Vyberte tlačítko Start, vyberte Všechny aplikace (pouze vybrané produkty), vyberte aplikaci Získat nápovědu a poté zadejte úkol, který chcete provést.

POZNÁMKA: Pokud chcete mít přístup k aplikaci Získat nápovědu, musíte být připojeni k internetu.

### Obnovení pomocí média pro obnovení HP Recovery

Médium pro obnovení HP Recovery můžete použít k obnovení původního operačního systému a softwarových aplikací, které byly instalovány výrobcem. U vybraných produktů můžete vytvořit na spouštěcí jednotku USB flash pomocí nástroje HP Cloud Recovery Download Tool.

[Podrobné informace naleznete v části Vytvoření média pro obnovení pomocí nástroje HP Cloud](#page-23-0)  Recovery Download Tool (pouze vybrané produkty) na str. 18.

POZNÁMKA: Pokud si sami nemůžete vytvořit médium pro obnovení, kontaktujte podporu s žádostí o disky pro obnovení. Přejděte na stránku [http://www.hp.com/support,](http://www.hp.com/support) vyberte svou zemi nebo oblast a postupujte podle pokynů na obrazovce.

Chcete-li obnovit systém:

**■** Vložte médium pro obnovení HP Recovery a restartujte počítač.

<span id="page-25-0"></span>POZNÁMKA: Společnost HP doporučuje, abyste postupovali podle Metody obnovení a zotavení na str. [19 pro obnovení počítače před tím, než získáte a použijete disky HP Recovery. Pokud použijete poslední](#page-24-0)  zálohu, můžete počítač vrátit do provozuschopného stavu, dříve než použijete disky HP Recovery. Po obnovení systému může být reinstalace celého softwaru operačního systému uvolněného od doby vaší prvotní koupě zdlouhavá.

## Změna pořadí při spouštění počítače

Pokud se váš počítač nespustí z média pro obnovení HP Recovery, můžete změnit pořadí zařízení při spouštění. Jedná se o pořadí spouštění zařízení uvedených v systému BIOS. Výběr lze změnit na optickou jednotku nebo jednotku USB flash podle umístění vašeho média pro obnovení HP Recovery.

DŮLEŽITÉ: V případě tabletu s odnímatelnou klávesnicí před provedením těchto kroků připojte tablet do základny s klávesnicí.

Postup změny pořadí při spouštění:

- 1. Vložte médium HP Recovery.
- 2. Vstupte do nabídky Spuštění systému.
	- V případě počítačů nebo tabletů s klávesnicí zapněte nebo restartujte počítač nebo tablet a krátce stiskněte klávesu esc a poté klávesu f9. Zobrazí se možnosti spuštění systému.
	- V případě tabletů bez klávesnice zapněte tablet nebo jej restartujte, poté rychle stiskněte a podržte tlačítko zvýšení hlasitosti a poté vyberte klávesu f9.

– nebo –

Zapněte tablet nebo jej restartujte, poté rychle stiskněte a podržte tlačítko snížení hlasitosti a vyberte klávesu f9.

3. Vyberte optickou jednotku nebo jednotku USB flash, ze které chcete provést spuštění, a postupujte podle pokynů na obrazovce.

## Používání nástroje HP Sure Recover (pouze vybrané produkty)

Vybrané modely počítače jsou nakonfigurovány s technologií HP Sure Recover, která je řešením obnovení operačního systému počítače zabudovaným do hardwaru a softwaru. Nástroj HP Sure Recover dokáže plně obnovit bitovou kopii operačního systému HP bez nutnosti instalovat software pro obnovení.

Pomocí nástroje HP Sure Recover může správce nebo uživatel obnovit systém a nainstalovat následující:

- Nejnovější verzi operačního systému
- Ovladače zařízení pro konkrétní platformu
- Softwarové aplikace, v případě vlastního obrazu

Nejnovější dokumentaci k nástroji HP Sure Recover najdete na adrese [http://www.hp.com/support.](http://www.hp.com/support) Podle pokynů na obrazovce vyhledejte svůj produkt a vyhledejte svou dokumentaci.

## <span id="page-26-0"></span>Použití nástroje HP PC Hardware **Diagnostics** 5

Nástroj HP PC Hardware Diagnostics můžete použít k určení, zda hardware počítače funguje správně. Tři verze jsou HP PC Hardware Diagnostics Windows, HP PC Hardware Diagnostics UEFI (Unified Extensible Firmware Interface) a (pouze u vybraných produktů) funkce firmwaru s názvem Remote HP PC Hardware Diagnostics UEFI.

## Použití nástroje HP PC Hardware Diagnostics Windows (pouze vybrané produkty)

HP PC Hardware Diagnostics Windows je nástroj pro systém Windows umožňující provádění diagnostických testů pro zjištění, zda hardware počítače funguje správně. Tento nástroj běží v rámci operačního systému Windows a diagnostikuje závady hardwaru.

Pokud ve vašem počítači není nainstalován nástroj HP PC Hardware Diagnostics Windows, stáhněte si [jej a nainstalujte. Ohledně stažení nástroje HP PC Hardware Diagnostics Windows viz Stažení nástroje](#page-27-0)  HP PC Hardware Diagnostics Windows na str. 22.

## Použití ID kódu selhání hardwaru HP PC Hardware Diagnostics Windows

Když nástroj HP PC Hardware Diagnostics Windows zjistí závadu, která vyžaduje náhradu hardwaru, vygeneruje 24místný ID kód závady pro vybrané testy komponenty. Chcete-li získat ID závady, musíte pro interaktivní testy, jako je klávesnice, myš nebo audio a video paleta, provést kroky pro řešení potíží.

- **■** Po obdržení ID závady máte několik možností:
	- Výběrem tlačítka Další otevřete stránku Služba automatizace událostí (EAS), kde můžete protokolovat případ.
	- Naskenujte kód QR pomocí mobilního zařízení, který vás zavede na stránku EAS, kde můžete protokolovat případ.
	- Výběrem pole vedle 24místného ID závady zkopírujte kód závady a odešlete jej zákaznické podpoře.

## Přístup k nástroji HP PC Hardware Diagnostics Windows

Po instalaci nástroje HP PC Hardware Diagnostics Windows jej můžete otevřít z nástroje HP Support Assistant nebo nabídky Start.

### Přístup k nástroji HP PC Hardware Diagnostics Windows pomocí nástroje Nápověda a podpora HP (pouze vybrané produkty)

Po instalaci nástroje HP PC Hardware Diagnostics Windows se držte tohoto postupu a otevřete jej pomocí nástroje Nápověda a podpora HP.

- 1. Vyberte tlačítko Start a poté vyberte možnost Nápověda a podpora HP.
- 2. Vyberte HP PC Hardware Diagnostics Windows.
- <span id="page-27-0"></span>3. Když se otevře okno nástroje, vyberte typ diagnostického testu, který chcete spustit, a poté postupujte podle pokynů na obrazovce.
- **EX POZNÁMKA:** Chcete-li zastavit diagnostický test, vyberte možnost Storno.

### Přístup k nástroji HP PC Hardware Diagnostics Windows pomocí nástroje HP Support Assistant

Po instalaci nástroje HP PC Hardware Diagnostics Windows se držte tohoto postupu a otevřete jej pomocí nástroje HP Support Assistant.

1. Vyberte ikonu **Hledat** (pouze vybrané produkty) z hlavního panelu, napište support a poté vyberte HP Support Assistant.

– nebo –

Vyberte na hlavním panelu ikonu otazníku (pouze vybrané produkty).

- 2. Vyberte možnost Řešení problémů a opravy (pouze vybrané produkty) nebo možnost Opravy a diagnostika.
- 3. Vyberte možnost Diagnostika a poté možnost HP PC Hardware Diagnostics Windows.
- 4. Když se otevře okno nástroje, vyberte typ diagnostického testu, který chcete spustit, a poté postupujte podle pokynů na obrazovce.

POZNÁMKA: Chcete-li zastavit diagnostický test, vyberte možnost Storno.  $\mathbb{Z}$ 

### Přístup k nástroji HP PC Hardware Diagnostics Windows pomocí nabídky Start (pouze vybrané produkty)

Po instalaci nástroje HP PC Hardware Diagnostics Windows se držte tohoto postupu a otevřete jej z nabídky Start.

- 1. Vyberte tlačítko Start a poté vyberte Všechny aplikace (pouze vybrané produkty).
- 2. Vyberte HP PC Hardware Diagnostics Windows.
- 3. Když se otevře okno nástroje, vyberte typ diagnostického testu, který chcete spustit, a poté postupujte podle pokynů na obrazovce.
- **EX POZNÁMKA:** Chcete-li zastavit diagnostický test, vyberte možnost Storno.

## Stažení nástroje HP PC Hardware Diagnostics Windows

Pokyny pro stažení nástroje HP PC Hardware Diagnostics Windows jsou pouze v angličtině. Ke stažení tohoto nástroje musíte použít počítač se systémem Windows, protože poskytuje pouze soubory .exe.

#### Stažení nejnovější verze nástroje HP PC Hardware Diagnostics Windows od společnosti HP

Chcete-li stáhnout nástroj HP PC Hardware Diagnostics Windows od společnosti HP, postupujte následovně:

- 1. Přejděte na stránky [http://www.hp.com/go/techcenter/pcdiags.](http://www.hp.com/go/techcenter/pcdiags) Zobrazí se domovská stránka nástroje HP PC Diagnostics.
- 2. Vyberte možnost Stahování HP Diagnostics Windows a poté vyberte příslušnou verzi Windows diagnostiky pro umístění v počítači nebo jednotku USB flash.

Nástroj je stažen do vybraného umístění.

#### <span id="page-28-0"></span>Stažení nástroje HP PC Hardware Diagnostics Windows z webu Microsoft Store

Můžete stáhnout nástroj HP PC Hardware Diagnostics Windows z webu Microsoft Store.

1. Na ploše vyberte aplikaci obchodu Microsoft Store.

– nebo –

Vyberte ikonu **Hledat** (pouze vybrané produkty) na hlavním panelu a poté napište Microsoft Store.

- 2. Do pole pro vyhledávání v Microsoft Store zadejte HP PC Hardware Diagnostics Windows.
- 3. Postupujte podle pokynů na obrazovce.

Nástroj je stažen do vybraného umístění.

### Stažení nástroje HP Hardware Diagnostics Windows prostřednictvím názvu nebo čísla produktu (pouze vybrané produkty)

Stažení nástroje HP PC Hardware Diagnostics Windows podle názvu nebo čísla produktu.

- **EX POZNÁMKA:** U některých produktů může být nutné stáhnout software na jednotku USB flash prostřednictvím názvu nebo čísla produktu.
	- 1. Přejděte na stránky [http://www.hp.com/support.](http://www.hp.com/support)
	- 2. Vyberte položku Software a ovladače vyberte typ produktu a poté zadejte název nebo číslo produktu do pole pro vyhledávání, které se zobrazí.
	- 3. V oddílu Diagnostika vyberte možnost Stáhnout, postupujte podle pokynů na obrazovce a vyberte verzi diagnostiky Windows, která má být stažena na váš počítač nebo jednotku USB flash.

Nástroj je stažen do vybraného umístění.

### Instalace nástroje HP PC Hardware Diagnostics Windows

Pro instalaci HP PC Hardware Diagnostics Windows přejděte do složky na počítači nebo na jednotce USB flash, kam jste stáhli soubor .exe, dvakrát klikněte na tento soubor a postupujte podle pokynů na obrazovce.

## Používání nástroje HP PC Hardware Diagnostics UEFI

HP PC Hardware Diagnostics UEFI (Unified Extensible Firmware Interface) umožňuje spouštění diagnostických testů pro zjištění, zda hardware počítače funguje správně. Nástroj běží mimo operační systém a může tak izolovat poruchy hardwaru od poruch, které mohou být způsobeny operačním systémem nebo jinými softwarovými součástmi.

POZNÁMKA: U některých produktů musíte pro stažení a vytvoření prostředí HP UEFI použít počítač se systémem Windows a jednotku USB flash, protože jsou nabízeny pouze soubory .exe. Další informace naleznete v části [Stažení nástroje HP PC Hardware Diagnostics UEFI na jednotku USB flash](#page-29-0) na str. 24.

Pokud počítač nespustí systém Windows, můžete použít nástroj HP PC Hardware Diagnostics UEFI k diagnostice problémů s hardwarem.

## <span id="page-29-0"></span>Použití ID kódu závady hardwaru nástroje HP PC Hardware Diagnostics UEFI

Pokud nástroj HP PC Hardware Diagnostics UEFI rozpozná závadu, která vyžaduje výměnu hardwaru, vygeneruje 24místný ID kód závady.

Pro pomoc při řešení problému:

**■** Vyberte položku Kontaktovat společnost HP, přijměte prohlášení o ochraně soukromí společnosti HP a poté použijte mobilní zařízení pro naskenování ID kódu závady, který se zobrazí na další obrazovce. Zobrazí se stránky Zákaznické podpory společnosti HP s automatickým vyplněním vašeho ID kódu závady a číslem produktu. Postupujte podle pokynů na obrazovce.

– nebo –

Obraťte se na podporu a poskytněte ID kód závady.

- **EX POZNÁMKA:** Pokud chcete na konvertibilním počítači spustit diagnostiku, musí být počítač v režimu notebooku a musíte používat připojenou klávesnici.
- **EX** POZNÁMKA: Chcete-li spuštěný diagnostický test zastavit, stiskněte klávesu esc.

### Spuštění nástroje HP PC Hardware Diagnostics UEFI

Postup spuštění nástroje HP PC Hardware Diagnostics UEFI:

- 1. Zapněte nebo restartujte počítač a poté rychle stiskněte klávesu esc.
- 2. Stiskněte klávesu f2.

Systém BIOS vyhledá diagnostické nástroje ve třech umístěních v následujícím pořadí:

- a. připojená jednotka USB flash
- POZNÁMKA: Ohledně stažení nástroje HP PC Hardware Diagnostics UEFI na jednotku USB flash viz [Stažení nejnovější verze nástroje HP PC Hardware Diagnostics UEFI](#page-30-0) na str. 25.
- b. pevný disk
- c. BIOS
- 3. Když se otevře okno diagnostického nástroje, vyberte jazyk, vyberte typ diagnostického testu, který chcete spustit, a poté postupujte podle pokynů na obrazovce.

### Stažení nástroje HP PC Hardware Diagnostics UEFI na jednotku USB flash

Stažení nástroje HP PC Hardware Diagnostics UEFI na jednotku USB flash může být užitečné v některých situacích.

- Nástroj HP PC Hardware Diagnostics UEFI není součástí předinstalované bitové kopie.
- Nástroj HP PC Hardware Diagnostics UEFI není součástí oddílu HP Tool.
- Pevný disk je poškozen.
- $\mathbb{P}$  POZNÁMKA: Pokyny pro stažení nástroje HP PC Hardware Diagnostics UEFI jsou pouze v angličtině, a protože nabízí pouze soubory .exe, ke stažení a vytvoření prostředí HP UEFI je třeba použít počítač se systémem Windows.

#### <span id="page-30-0"></span>Stažení nejnovější verze nástroje HP PC Hardware Diagnostics UEFI

Postup stažení nejnovější verze nástroje HP PC Hardware Diagnostics UEFI na jednotku USB flash:

- 1. Přejděte na stránky [http://www.hp.com/go/techcenter/pcdiags.](http://www.hp.com/go/techcenter/pcdiags) Zobrazí se domovská stránka nástroje HP PC Diagnostics.
- 2. Vyberte možnost Stáhnout HP Diagnostics UEFI a poté volbu Spustit.

### Stažení nástroje HP PC Hardware Diagnostics UEFI prostřednictvím názvu nebo čísla produktu (pouze vybrané produkty)

Postup stažení nástroje HP PC Hardware Diagnostics UEFI prostřednictvím názvu nebo čísla produktu (pouze vybrané produkty) na jednotku USB flash:

- POZNÁMKA: U některých produktů může být nutné stáhnout software na jednotku USB flash prostřednictvím názvu nebo čísla produktu.
	- 1. Přejděte na stránky [http://www.hp.com/support.](http://www.hp.com/support)
	- 2. Zadejte název nebo číslo produktu, vyberte svůj počítač a vyberte svůj operační systém.
	- 3. V oddílu Diagnostika postupujte podle pokynů na obrazovce a vyberte a stáhněte verzi nástroje UEFI Diagnostics vhodnou pro váš počítač.

## Používání nastavení nástroje Remote HP PC Hardware Diagnostics UEFI (pouze vybrané produkty)

Nástroj vzdálené diagnostiky Remote HP PC Hardware Diagnostics UEFI je funkce firmwaru (systém BIOS), která stáhne nástroj HP PC Hardware Diagnostics UEFI do vašeho počítače. Následně může spustit diagnostiku vašeho počítače a odeslat výsledky na předem nakonfigurovaný server.

Další informace o nástroji vzdálené diagnostiky Remote HP PC Hardware Diagnostics UEFI naleznete na adrese [http://www.hp.com/go/techcenter/pcdiags,](http://www.hp.com/go/techcenter/pcdiags) kde vyberte možnost Zjistit více.

### Stažení nástroje Remote HP PC Hardware Diagnostics UEFI

Nástroj HP Remote PC Hardware Diagnostics UEFI je dostupný také jako SoftPaq, který lze stáhnout na server.

#### Stažení nejnovější verze nástroje Remote HP PC Hardware Diagnostics UEFI

Můžete stáhnout nejnovější verzi nástroje HP PC Hardware Diagnostics UEFI na jednotku USB flash.

- 1. Přejděte na stránky [http://www.hp.com/go/techcenter/pcdiags.](http://www.hp.com/go/techcenter/pcdiags) Zobrazí se domovská stránka nástroje HP PC Diagnostics.
- 2. Vyberte možnost Stáhnout Remote Diagnostics a poté volbu Spustit.

#### Stažení nástroje Remote HP PC Hardware Diagnostics UEFI prostřednictvím názvu nebo čísla produktu

Můžete stáhnout nástroj HP Remote PC Hardware Diagnostics UEFI podle názvu nebo čísla produktu.

FOZNÁMKA: U některých produktů může být nutné stáhnout software s použitím názvu nebo čísla produktu.

- <span id="page-31-0"></span>1. Přejděte na stránky [http://www.hp.com/support.](http://www.hp.com/support)
- 2. Vyberte položku Software a ovladače, vyberte typ produktu, zadejte název nebo číslo produktu do pole pro vyhledávání, které se zobrazí, a poté vyberte počítač a svůj operační systém.
- 3. V oddílu Diagnostika postupujte podle pokynů na obrazovce a vyberte a stáhněte verzi nástroje Vzdálené UEFI vhodnou pro daný produkt.

## Vlastní nastavení nástroje Remote HP PC Hardware Diagnostics UEFI

Pomocí nastavení nástroje Remote HP PC Hardware Diagnostics v nástroji Computer Setup (BIOS) můžete provádět několik vlastních nastavení:

- Nastavení plánu spouštění diagnostiky bez obsluhy. Diagnostiku lze rovněž spustit okamžitě v interaktivní režimu výběrem možnosti Spustit Remote HP PC Hardware Diagnostics.
- Nastavení umístění pro stahování diagnostických nástrojů. Tato funkce poskytuje přístup k nástrojům z webu společnosti HP nebo ze serveru, který byl předem nakonfigurován k použití. Počítač nevyžaduje ke spuštění Remote tradiční místní úložiště (např. pevný disk nebo jednotku USB flash).
- Nastavení umístění pro ukládání výsledků testů. Můžete také nastavit uživatelské jméno a heslo sloužící pro nahrávání.
- Zobrazení informací o stavu předchozí spuštěné diagnostiky.

Postup přizpůsobení nastavení nástroje Remote HP PC Hardware Diagnostics UEFI:

- 1. Zapněte nebo restartujte počítač a jakmile se zobrazí logo HP, stisknutím klávesy f10 spusťte nástroj Computer Setup.
- 2. Vyberte možnost Advanced (Pokročilé) a poté Settings (Nastavení).
- 3. Vyberte vlastní nastavení.
- 4. Vyberte možnosti Main (Hlavní) a poté Save Changes and Exit (Uložit změny a ukončit), čímž nastavení uložíte.

Změny se projeví po restartu počítače.

## <span id="page-32-0"></span>Pokyny k použití počítače, běžná údržba a příprava k expedici 6

Chcete-li zajistit nejlepší výkon a životnost počítače, postupujte podle těchto pokynů.

## Pokyny k použití počítače a běžná údržba

Společnost HP vyvinula pokyny, které vám pomohou se správnou instalaci a údržbou počítače a monitoru:

- Chraňte počítač před nadměrnou vlhkostí, přímým slunečním světlem a extrémním teplem nebo chladem.
- Počítač provozujte na pevném a rovném povrchu. Na všech odvětrávaných stranách počítače a nad monitorem ponechejte 10,2 cm (4 palce) volného místa, aby bylo zajištěno dostatečné proudění vzduchu.
- Nikdy neomezujte proudění vzduchu do počítače zablokováním větracích otvorů nebo přívodů vzduchu. Nepokládejte klávesnici se schovanými nožkami přímo k přední části jednotky stolního počítače, neboť byste tím také omezili proudění vzduchu.
- Nikdy nezapínejte počítač s odkrytým přístupovým krytem nebo jakýmkoli krytem rozšiřovacích slotů.
- Neskládejte více počítačů na sebe, ani je neumísťujte příliš blízko vedle sebe, aby se navzájem nezahřívaly prouděním teplého vzduchu.
- Pokud chcete počítač umístit do samostatné přihrádky, musí mít přihrádka větrací otvory pro přívod a odvod vzduchu a musí být dodrženy stejné provozní pokyny, které jsou uvedeny výše.
- Zabraňte vniknutí tekutin do počítače a klávesnice.
- Nezakrývejte ničím větrací otvory monitoru.
- V operačním systému nainstalujte nebo zapněte funkce řízení spotřeby nebo jiný software, včetně úsporného režimu.
- Před prováděním následujících úkolů počítač vždy vypněte:
	- Pokud chcete otřít vnější povrch počítače, použijte měkkou, navlhčenou prachovku. Při použití čisticích prostředků může dojít k poškození barvy nebo povrchu. Doporučené kroky pro čištění [intenzivně používaných vnějších povrchů počítače najdete v části Odstranění nečistot a](#page-33-0)  usazenin z počítače na str. 28. Po odstranění nečistot a usazenin můžete povrchy rovněž ošetřit dezinfekčním prostředkem. Chcete-li předejít šíření škodlivých bakterií a virů, postupujte podle pokynů v části [Čištění počítače dezinfekčním prostředkem](#page-33-0) na str. 28.
	- Občas vyčistěte všechny větrací otvory na všech stranách počítače. Vlákna, prach a jiné nečistoty je mohou zablokovat a omezit proudění vzduchu.

## <span id="page-33-0"></span>Čištění počítače

Pravidelným čištěním počítače odstraňujte nečistoty a usazeniny, aby vaše zařízení nadále fungovalo co nejlépe. Pro bezpečné čištění vnějších povrch počítače použijte následující informace.

### Odstranění nečistot a usazenin z počítače

Zde jsou uvedeny doporučené kroky k odstranění nečistot a usazenin z počítače.

- 1. Při čištění povrchů používejte latexové rukavice (nebo nitrilové rukavice, pokud máte alergii na latex).
- 2. Vypněte zařízení a odpojte napájecí kabel a další připojená externí zařízení. Vyjměte všechny nainstalované baterie z položek, jako jsou bezdrátové klávesnice.
- A UPOZORNĚNÍ: Úrazům elektrickým proudem nebo poškození součástí předejdete tak, že nikdy nebudete čistit produkt, když je zapnutý nebo zapojený.
- 3. Hadřík z mikrovlákna navlhčete vodou. Hadřík by měl být vlhký ale ne mokrý.
- $\hat{I}^*$  DŮLEŽITÉ: Aby nedošlo k poškození povrchu, nepoužívejte abrazivní hadříky, ručníky a papírové utěrky.
- 4. Navlhčeným hadříkem jemně otřete vnějšek produktu.
- DŮLEŽITÉ: Produkt udržujte mimo dosah kapalin. Zabraňte pronikání vlhkosti do kteréhokoliv z otvorů. Pokud kapalina pronikne do produktu HP, může způsobit jeho poškození. Kapaliny nestříkejte přímo na produkt. Nepoužívejte aerosolové spreje, rozpouštědla, abrazivní tkaniny ani čisticí prostředky obsahující peroxid vodíku nebo bělidlo, které by mohly povrch poškodit.
- 5. Začněte s displejem (je-li k dispozici). Opatrně otírejte jedním směrem a přejíždějte od horního okraje displeje ke spodnímu okraji. Skončete případnými pružnými kabely, jako jsou napájecí kabel, kabel klávesnice a kabely USB.
- 6. Před zapnutím zařízení po vyčištění nechte nejdříve všechny povrchy řádně uschnout na vzduchu.
- 7. Po každém čištění rukavice zlikvidujte. Bezprostředně po sejmutí rukavic si umyjte ruce.

Chcete-li předejít šíření škodlivých bakterií a virů, přečtěte si doporučené kroky k čištění intenzivně používaných vnějších povrchů počítače v části Čištění počítače dezinfekčním prostředkem na str. 28.

## Čištění počítače dezinfekčním prostředkem

Světová zdravotnická organizace (WHO) doporučuje čištění povrchů, následované dezinfekcí, jako osvědčený postup pro prevenci šíření virových respiračních onemocnění a škodlivých bakterií.

Po vyčištění vnějších povrchů počítače s pomocí kroků v bodech Odstranění nečistot a usazenin z počítače na str. 28 se můžete rovněž rozhodnout povrchy ošetřit dezinfekčním prostředkem. Dezinfekční prostředek, který splňuje podmínky pokynů pro čištění společnosti HP, je alkoholický roztok skládající se z 70 % isopropanolu a 30 % vody. Tento roztok se rovněž označuje za masážní alkohol a prodává se ve většině obchodů.

Při dezinfekci intenzivně používaných vnějších povrchů počítače:

- <span id="page-34-0"></span>1. Při čištění povrchů používejte latexové rukavice (nebo nitrilové rukavice, pokud máte alergii na latex).
- 2. Vypněte zařízení a odpojte napájecí kabel a další připojená externí zařízení. Vyjměte všechny nainstalované baterie z položek, jako jsou bezdrátové klávesnice.
- UPOZORNĚNÍ: Úrazům elektrickým proudem nebo poškození součástí předejdete tak, že nikdy nebudete čistit produkt, když je zapnutý nebo zapojený.
- 3. Navlhčete hadřík z mikrovlákna směsí 70 % isopropanolu a 30 % vody. Hadřík by měl být vlhký ale ne mokrý.
- A UPOZORNĚNÍ: Nepoužívejte žádné z následujících chemikálií, ani roztoky, které je obsahují, včetně čisticích prostředků povrchů na bázi sprejů: bělidlo, peroxidy (včetně peroxidu vodíku), aceton, amoniak, líh, metylenchlorid chlorid nebo jakékoliv materiály na bázi ropy, například benzín, ředidlo, benzen nebo toluen.
- DŮLEŽITÉ: Aby nedošlo k poškození povrchu, nepoužívejte abrazivní hadříky, ručníky a papírové utěrky.
- 4. Navlhčeným hadříkem jemně otřete vnějšek produktu.
- DŮLEŽITÉ: Produkt udržujte mimo dosah kapalin. Zabraňte pronikání vlhkosti do kteréhokoliv z otvorů. Pokud kapalina pronikne do produktu HP, může způsobit jeho poškození. Kapaliny nestříkejte přímo na produkt. Nepoužívejte aerosolové spreje, rozpouštědla, abrazivní tkaniny ani čisticí prostředky obsahující peroxid vodíku nebo bělidlo, které by mohly povrch poškodit.
- 5. Začněte s displejem (je-li k dispozici). Opatrně otírejte jedním směrem a přejíždějte od horního okraje displeje ke spodnímu okraji. Skončete případnými pružnými kabely, jako jsou napájecí kabel, kabel klávesnice a kabely USB.
- 6. Před zapnutím zařízení po vyčištění nechte nejdříve všechny povrchy řádně uschnout na vzduchu.
- 7. Po každém čištění rukavice zlikvidujte. Bezprostředně po sejmutí rukavic si umyjte ruce.

## Příprava k expedici

Pokud se chystáte počítač někam přepravovat, měli byste se řídit následujícími tipy, aby byl v bezpečí.

- 1. Proveďte zálohu souborů z pevného disku na externí paměťové zařízení. Zajistěte, aby nebyla záložní média při uložení či přepravě vystavena elektrickým či magnetickým impulzům.
- **EX POZNÁMKA:** Pevný disk se při odpojení napájení systému automaticky zamkne.
- 2. Vyjměte a uschovejte veškerá vyměnitelná média.
- 3. Vypněte počítač a externí zařízení.
- 4. Odpojte napájecí kabel z elektrické zásuvky střídavého proudu a poté od počítače.
- 5. Odpojte součásti systému a externí zařízení od příslušných zdrojů napájení a poté od počítače.
- POZNÁMKA: Před přepravou počítače zkontrolujte, zda jsou všechny desky správně umístěny a zajištěny ve slotech pro desky.

6. Zabalte součásti systému a externí zařízení do původních nebo podobných obalů a dostatečným množstvím výplňového materiálu je zabezpečte před nárazy.

# <span id="page-36-0"></span>7 Výboj statické elektřiny

Elektrostatický výboj je uvolnění náboje statické elektřiny, ke kterému dochází při kontaktu dvou objektů. Například, pokud se projdete po koberci, dotknete se kovové kliky u dveří a ucítíte ránu.

Výboj statické elektřiny od prstů nebo jiného vodiče statické elektřiny může poškodit elektronické součástky.

 $\ddot{a}$  DŮLEŽITÉ: Chcete-li předejít poškození počítače, diskové jednotky nebo ztrátě informací, dodržujte následující bezpečnostní opatření:

- Pokud je podle pokynů pro odstranění nebo instalaci třeba odpojit počítač od napájení, učiňte tak po řádném uzemnění.
- Součásti uchovávejte v původních antistatických obalech do doby, než je budete instalovat.
- Nedotýkejte se vývodů konektorů, vodičů a obvodů. S elektronickými součástmi manipulujte co nejméně.
- Používejte nemagnetické nástroje.
- Před manipulací se součástmi se zbavte statické elektřiny tak, že se dotknete nelakovaného kovového povrchu.
- Pokud odeberete součást, vložte ji do antistatického obalu.

# <span id="page-37-0"></span>8 Usnadnění přístupu

Cílem společnosti HP je navrhovat, vyrábět a uvádět na trh produkty, služby a informace, které mohou používat všichni uživatelé kdekoli, a to buď samostatně, nebo s příslušnými zařízeními nebo aplikacemi třetích stran podporujícími technologii usnadnění přístupu.

## HP a usnadnění přístupu

Protože společnost HP propojuje rozmanitost, inkluzi a zaměstnání/život do jednoho celku, vše toto se odráží ve všem, co společnost HP dělá. Společnost HP se snaží vytvořit inkluzivní prostředí zaměřené na propojení lidí se silou technologií po celém světě.

## Získání potřebných technologických nástrojů

Díky technologiím se může naplno uplatnit lidský potenciál. Technologie usnadnění přístupu odstraní bariéry a pomohou vám svobodně tvořit doma, v práci a v rámci komunity. Technologie usnadnění přístupu pomáhá zvýšit, udržet a zlepšit možnosti funkcí elektronických a informačních technologií.

Další informace naleznete v části [Hledání nejlepší technologie usnadnění přístupu](#page-38-0) na str. 33.

### Závazek společnosti HP

Společnost HP se zavázala poskytovat takové produkty a služby, které jsou přístupné i osobám s postižením. Tento závazek podporuje naše snažení o rozmanitost a pomáhá zajistit, aby technologie přinášely výhody všem.

Cílem společnosti HP je navrhovat, vyrábět a prodávat takové produkty a služby, které může účinně využívat kdokoliv, včetně osob s postižením, a to buď samostatně nebo s příslušnými asistenčními pomůckami.

Abychom těchto cílů dosáhli, stanovují tyto Zásady HP pro usnadnění přístupu sedm základních cílů, které budou společnosti HP sloužit jako vodítko. Očekává se, že všichni manažeři a zaměstnanci společnosti HP budou tyto cíle a jejich implementaci podporovat v souladu se svými pracovními rolemi a zodpovědnostmi.

- Zvyšte povědomí o potížích s usnadněním přístupu v rámci společnosti HP a zajistěte zaměstnancům potřebné školení, aby byli schopni navrhovat, vyrábět, prodávat a dodávat přístupné produkty a služby.
- Vytvořte pravidla pro zajištění přístupnosti pro produkty a služby, veďte skupiny vývojářů produktů k zodpovědnosti za implementaci těchto pravidel tam, kde je to možné technicky, ekonomicky a z hlediska konkurenceschopnosti.
- Zahrnujte osoby s postižením do tvorby těchto pravidel a do navrhování a testování produktů a služeb.
- Dokumentujte funkce usnadnění přístupu a zveřejňujte informace o produktech a službách HP přístupnou formou.
- Navažte vztahy s poskytovateli technologií a řešení pro usnadnění přístupu.
- <span id="page-38-0"></span>Podporujte interní a externí výzkum a vývoj, který zlepší technologii usnadnění přístupu relevantní pro produkty a služby HP.
- Podporujte a přispívejte ke standardům odvětví a pravidlům pro usnadnění přístupu.

## Mezinárodní asociace IAAP (International Association of Accessibility Professionals)

IAAP je nezisková organizace, která se soustředí na rozvoj profesí zajišťujících přístupnost pomocí propojování kontaktů, vzdělávání a certifikace. Cílem je pomoci odborníkům na přístupnost rozvíjet jejich kariérní postup a lépe pomáhat organizacím integrovat přístupnost do jejich produktů a infrastruktury.

Jako zakládající člen se společnost HP spojila s dalšími organizacemi s cílem společně rozvíjet obor přístupnosti. Tento závazek podporuje cíl společnosti HP navrhovat, vyrábět a prodávat přístupné produkty a služby, které mohou účinně využívat osoby s postižením.

Organizace IAAP posílí profesi globálním propojením jednotlivců, studentů a organizací, abychom se od sebe navzájem mohli učit. Pokud máte zájem o další informace, navštivte web <http://www.accessibilityassociation.org> a připojte se k online komunitě, přihlaste se k odběru věstníku a zjistěte více o možnostech členství.

### Hledání nejlepší technologie usnadnění přístupu

Každý člověk, včetně osob s postižením nebo věkovým omezením, by měl mít možnost pomocí technologie komunikovat, vyjádřit se a spojit se se světem. Společnost HP se zavázala zvýšit povědomí o usnadnění přístupu v rámci společnosti a ve vztahu se zákazníky a partnery.

Ať už jde o větší písmo, které se snadno čte, nebo hlasové rozpoznávání, díky kterému nepotřebujete ruce, nebo jinou technologii usnadnění přístupu, která pomůže v konkrétní situaci – různé technologie usnadnění přístupu pomáhají používat produkty HP. Jak si vybrat?

#### Zhodnoťte své potřeby

Díky technologiím se může uplatnit váš lidský potenciál. Technologie usnadnění přístupu odstraní bariéry a pomohou vám svobodně tvořit doma, v práci a v rámci komunity. Technologie usnadnění přístupu (AT) pomáhá zvýšit, udržet a zlepšit možnosti funkcí elektronických a informačních technologií.

Můžete vybírat z mnoha produktů AT. Hodnocení AT by vám mělo umožnit posouzení několika produktů, zodpovědět vaše otázky a pomoci vám s výběrem nejlepšího řešení pro vaši situaci. Zjistíte, že odborníci na hodnocení AT pocházejí z mnoha oborů, například z řad licencovaných a certifikovaných fyzioterapeutů, pracovních lékařů, logopedů a dalších odborníků. I jiní lidé mohou též poskytnout informace k hodnocení, ač nevlastní licenci či certifikát. Vhodnost těchto osob pro vaše potřeby zjistíte po zjištění faktů, jako je jejich praxe, odbornost a cena jejich služeb.

#### Usnadnění přístupu pro produkty HP

Tyto odkazy poskytují informace o funkcích usnadnění přístupu a pomocných technologiích, jsou-li dostupné ve vaší zemi nebo oblasti, které jsou součástí různých produktů HP. Tyto zdroje vám pomohou vybrat funkce konkrétní technologie usnadnění přístupu a produkty, které budou nejlépe odpovídat vaší situaci.

● HP Aging & Accessibility: Přejděte na [http://www.hp.com,](http://www.hp.com) do pole pro vyhledávání napište Accessibility (Usnadnění přístupu). Vyberte možnost Office of Aging and Accessibility (Kancelář stárnutí a přístupnosti).

- <span id="page-39-0"></span>● Počítače HP: U systémů Windows přejděte na [http://www.hp.com/support,](http://www.hp.com/support) do pole Search our knowledge (Vyhledat v našich znalostech) zadejte Windows Accessibility Options (Možnosti usnadnění přístupu systému Windows). Ve výsledcích vyberte příslušný operační systém.
- Nákupy HP periferie pro produkty HP: Přejděte na [http://store.hp.com,](http://store.hp.com) vyberte položku Shop (Obchod) a poté vyberte položku Monitors (Monitory) nebo Accessories (Příslušenství).

Pokud potřebujete další pomoc s funkcemi usnadnění přístupu na svém produktu HP, navštivte stránky [Kontaktování podpory](#page-41-0) na str. 36.

Další odkazy na externí partnery a dodavatele, kteří by vám mohli dále pomoci:

- [Informace o usnadnění přístupu společnosti Microsoft \(Windows a Microsoft Office\)](http://www.microsoft.com/enable)
- [Informace o usnadnění přístupu pro produkty Google \(Android, Chrome, Google Apps\)](https://www.google.com/accessibility/)

## Normy a legislativa

Země po celém světě vydávají předpisy, které zlepšují přístup k výrobkům a službám pro osoby se zdravotním postižením. Tyto předpisy se historicky vztahují na telekomunikační produkty a služby, počítače a tiskárny, které mají určité možnosti komunikace, a přehrávání videa, jejich související uživatelskou dokumentaci a jejich zákaznickou podporu.

### **Normy**

Instituce US Access Board vytvořila normy Section 508 of the Federal Acquisition Regulation (FAR) pro řešení přístupu k informačním a komunikačním technologiím (ICT) pro osoby s tělesným, smyslovým nebo kognitivním postižením.

Normy obsahují technická kritéria specifická pro různé typy technologií, stejně jako výkonové požadavky, které se soustřeďují na funkčnost pokrytých výrobků. Konkrétní kritéria pokrývají softwarové aplikace a operační systémy, informace z webu a aplikací, počítače, telekomunikační produkty, videa a multimédia a nezávislé funkční produkty.

#### Mandát 376 – EN 301 549

Evropská unie vytvořila normu EN 301 549 v rámci mandátu 376 jako online sadu nástrojů pro zadávání veřejných zakázek na produkty ICT. Norma specifikuje požadavky na přístup k produktům a službám ICT spolu s popisem postupu testování a metodologie vyhodnocování pro každý požadavek.

#### Pokyny k usnadnění přístupu k obsahu webu (WCAG)

Pokyny k usnadnění přístupu k obsahu webu (WCAG) iniciativy WAI (Web Accessibility Initiative) skupiny W3C pomáhají tvůrcům a vývojářům webu vytvořit stránky, které lépe vyhovují potřebám osob s postižením či věkovými omezeními.

Pokyny WCAG usnadňují přístup k celé škále obsahu webu (texty, obrázky, zvukové a obrazové soubory) a k webovým aplikacím. Pokyny WCAG mohou být přesně testovány, jsou snadno pochopitelné a použitelné a umožňují vývojářům flexibilně inovovat. Pokyny WCAG 2.0 byly též schváleny jako norma [ISO/IEC 40500:2012.](http://www.iso.org/iso/iso_catalogue/catalogue_tc/catalogue_detail.htm?csnumber=58625/)

Pokyny WCAG se konkrétně zabývají překážkami v přístupu k webu, kterým čelí lidé s vizuálními, sluchovými, fyzickými, kognitivními a neurologickými postiženími a starší uživatelé webu, kteří potřebují usnadnění přístupu. Pokyny WCAG 2.0 popisují vlastnosti přístupného obsahu:

**• Vnímatelnost** (například textové alternativy pro obrázky, titulky pro neslyšící, přizpůsobitelnost prezentace a barevný kontrast)

- <span id="page-40-0"></span>Použitelnost (přístup ke klávesnici, barevný kontrast, načasování vstupu, prevence záchvatů a možnosti navigace)
- Pochopitelnost (čitelnost, předvídatelnost a podpora vstupů)
- Robustnost (například kompatibilita s technologiemi usnadnění přístupu)

### Legislativa a předpisy

Dostupnost IT a informací se stává oblastí se stále vyšší legislativní důležitostí. Na těchto odkazech naleznete informace o klíčových zákonech, nařízeních a normách.

- **[USA](http://www8.hp.com/us/en/hp-information/accessibility-aging/legislation-regulation.html#united-states)**
- **[Kanada](http://www8.hp.com/us/en/hp-information/accessibility-aging/legislation-regulation.html#canada)**
- **[Evropa](http://www8.hp.com/us/en/hp-information/accessibility-aging/legislation-regulation.html#europe)**
- **[Austrálie](http://www8.hp.com/us/en/hp-information/accessibility-aging/legislation-regulation.html#australia)**

## Užitečné zdroje a odkazy o usnadnění přístupu

Tyto organizace, instituce a zdroje mohou být dobrým zdrojem informací o zdravotním postižení a omezeních souvisejících s věkem.

POZNÁMKA: Nejde o vyčerpávající seznam. Tyto organizace jsou uvedeny pouze pro informaci. Společnost HP nepřebírá žádnou zodpovědnost za informace nebo kontakty, se kterými se setkáte na internetu. Uvedení v seznamu na této stránce neznamená schválení společností HP.

### **Organizace**

Tyto organizace jsou některé z mnoha, které poskytují informace o zdravotním postižení a omezení týkající se věku.

- American Association of People with Disabilities (AAPD)
- The Association of Assistive Technology Act Programs (ATAP)
- Hearing Loss Association of America (HLAA)
- Institut Information Technology Technical Assistance and Training Center (ITTATC)
- **Lighthouse International**
- National Association of the Deaf
- **National Federation of the Blind**
- Rehabilitation Engineering & Assistive Technology Society of North America (RESNA)
- Telecommunications for the Deaf and Hard of Hearing, Inc. (TDI)
- Iniciativa pro usnadnění přístupu k webu W3C (WAI)

### Vzdělávací instituce

Mnohé vzdělávací instituce, včetně těchto příkladů, poskytují informace o zdravotním postižení a omezení týkající se věku.

- <span id="page-41-0"></span>● California State University, Northridge, Center on Disabilities (CSUN)
- **•** University of Wisconsin Madison, Trace Center
- University of Minnesota, počítačový program pro zprostředkování ubytování

### Další zdroje o postiženích

Více zdrojů, včetně těchto příkladů, poskytuje informace o zdravotním postižení a omezení týkající se věku.

- Technický asistenční program ADA (Americans with Disabilities Act)
- ILO Global Business and Disability network
- EnableMart
- European Disability Forum
- Job Accommodation Network
- Microsoft Enable

### Odkazy HP

Tyto specifické odkazy HP poskytují informace, které se týkají postižení a věkových omezení.

[Příručka bezpečné a pohodlné obsluhy HP](http://www8.hp.com/us/en/hp-information/ergo/index.html)

[Prodej HP ve veřejném sektoru](https://government.hp.com/)

## Kontaktování podpory

Společnost HP nabízí technickou podporu a pomoc s možnostmi usnadnění přístupu pro zákazníky s tělesným postižením.

**POZNÁMKA:** Podpora je k dispozici pouze v angličtině.

- Zákazníci se sluchovým hendikepem, kteří by se chtěli zeptat na technickou podporu nebo dostupnost produktů HP:
	- Použijte TRS/VRS/WebCapTel a zavolejte na číslo (877) 656-7058 v době od pondělí do pátku, 6:00 až 21:00 (UTC-7).
- Zákazníci s jiným postižením nebo s věkovým omezením, kteří by se chtěli zeptat na technickou podporu nebo dostupnost produktů HP:
	- Zavolejte na číslo (888) 259-5707 v době od pondělí do pátku 6:00 až 21:00 (UTC-7).

# <span id="page-42-0"></span>Rejstřík

### A

aktualizace [3](#page-8-0) AT (technologie usnadnění přístupu) hledání [33](#page-38-0) účel [32](#page-37-0)

#### B

bod obnovení systému, vytvoření [18](#page-23-0)

#### Č

čištění počítače [28](#page-33-0) dezinfekce [28](#page-33-0) odstranění nečistot a usazenin [28](#page-33-0)

#### D

diagnostika [2](#page-7-0) dokumentace [2](#page-7-0)

#### H

HP Sure Recover [20](#page-25-0)

#### I

informace o produktu [1](#page-6-0)

#### K

kabely odpojení [13](#page-18-0) připojení [12](#page-17-0) klávesnice bezdrátová synchronizace [16](#page-21-0)

#### M

média HP Recovery zotavení [19](#page-24-0) médium pro obnovení [18](#page-23-0) vytvoření pomocí nástroje HP Cloud Recovery Download Tool [18](#page-23-0) vytvoření pomocí nástrojů systému Windows [18](#page-23-0) metody obnovení a zotavení [19](#page-24-0)

Mezinárodní asociace IAAP (International Association of Accessibility Professionals) [33](#page-38-0) monitor připevnění [13](#page-18-0) montážní úchyt [12](#page-17-0) myš bezdrátová synchronizace [16](#page-21-0)

#### N

napájení odpojení [14](#page-19-0) připojení [13](#page-18-0) nastavení [9](#page-14-0) nastavení nástroje Remote HP PC Hardware Diagnostics UEFI použití [25](#page-30-0) přizpůsobení [26](#page-31-0) nastavení, pořadí [9](#page-14-0) nástroj HP PC Hardware Diagnostics UEFI použití [23](#page-28-0) spuštění [24](#page-29-0) stažení [24](#page-29-0) závada, ID kód [24](#page-29-0) nástroj HP PC Hardware Diagnostics Windows instalace [23](#page-28-0) použití [21](#page-26-0) přístup [21,](#page-26-0) [22](#page-27-0) stažení [22,](#page-27-0) [23](#page-28-0) závada, ID kód [21](#page-26-0) nástroj obnovení systému [19](#page-24-0) nástroje systému Windows, používání [18](#page-23-0) normy a legislativa, usnadnění přístupu [34](#page-39-0)

### O

obnovení [18](#page-23-0) Oddíl 508 norem o usnadnění přístupu [34](#page-39-0) otisky prstů, registrace [14](#page-19-0)

#### P

péče o počítač [28](#page-33-0)

podpora obecné zdroje [1](#page-6-0) zdroje HP [1](#page-6-0) podstavec nastavitelná výška [11](#page-16-0) odpojení [9-](#page-14-0)[11](#page-16-0) připevnění [9,](#page-14-0) [11](#page-16-0) sklopení [9,](#page-14-0)10 pokyny k použití počítače [27](#page-32-0) pokyny pro ventilaci [27](#page-32-0) pořadí při spouštění, změna [20](#page-25-0) příprava k expedici [29](#page-34-0) přístupnost [33](#page-38-0)

### R

režim nočního osvětlení [17](#page-22-0) režim slabého modrého světla [17](#page-22-0)

#### S

Skype [14](#page-19-0) součásti bočního panelu [6](#page-11-0) součásti na spodní straně [7](#page-12-0) součásti předního panelu [4](#page-9-0) součásti zadního panelu [5](#page-10-0)

### T

technologie usnadnění přístupu (AT) hledání [33](#page-38-0) účel [32](#page-37-0)

#### U

umístění ID produktu [7](#page-12-0) umístění sériového čísla [7](#page-12-0) usnadnění přístupu [32,](#page-37-0) [35,](#page-40-0) [36](#page-41-0) usnadnění přístupu, zhodnocení potřeb [33](#page-38-0)

#### V

výboj statické elektřiny [31](#page-36-0)

#### W

webová kamera [14](#page-19-0) Windows bod obnovení systému [18](#page-23-0) médium pro obnovení [18](#page-23-0)

záloha [18](#page-23-0) Windows Hello použití [14](#page-19-0)

#### Z

zabezpečení zabezpečovací kabel [7](#page-12-0) zákaznická podpora, usnadnění přístupu [36](#page-41-0) záloha, vytvoření [18](#page-23-0) zálohy [18](#page-23-0) zámky zabezpečovací kabel [7](#page-12-0) Zásady HP pro usnadnění přístupu [32](#page-37-0) zdroje HP [1](#page-6-0) zdroje, usnadnění přístupu [35](#page-40-0) zotavení [18,](#page-23-0) [19](#page-24-0) disky [19](#page-24-0) jednotka USB flash [19](#page-24-0) média [19](#page-24-0)